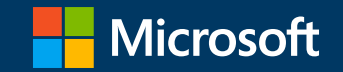

### 年度更新資料 卒業に伴うOneDrive上のデータ移行ガイド

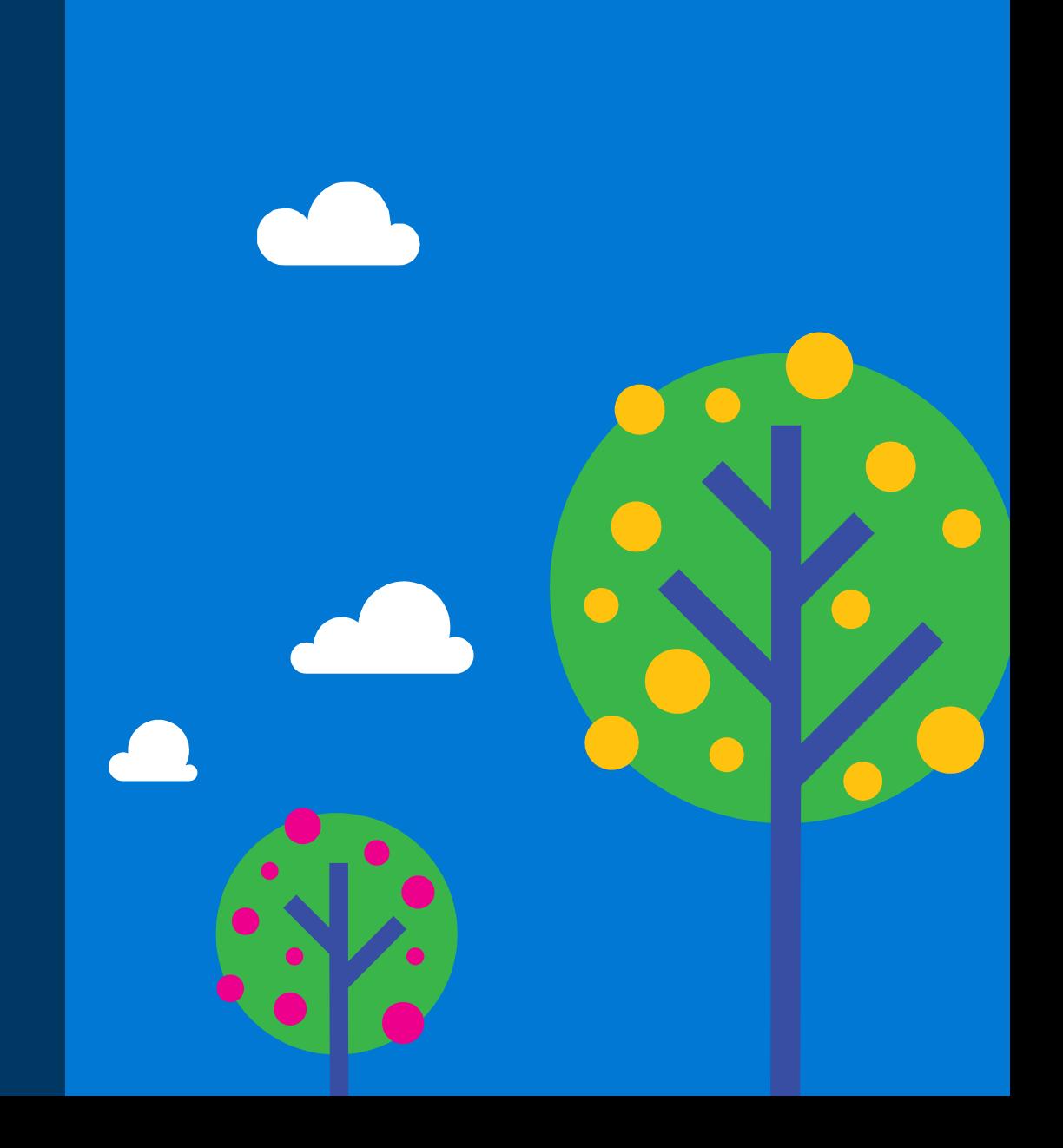

# はじめに

本資料では学校で利用しているアカウントのストレージに保存されているデータを卒業後も見たり、編集したりするために 別の場所に保存する手順を説明します。

学校で利用していたアカウントは卒業後には利用できなくなってしまいます。学校で利用していたアカウントの [OneDrive]に保存していたデータを卒業後も利用するためには個人用の保存場所に移す必要があります。 個人用の保存場所に移すことにより、学びの振り返りや思い出として、卒業後も見返すことができるようになります。 尚、以降の作業は保護者や学校の先生と一緒に行うことをお奨めします。

1. 必要なデータを個人パソコンのローカルディスクに保存する

#### 2. USBメモリに保存する

3. 作成したアカウントのOneDriveにデータを保存する

方法別の保存サイズ

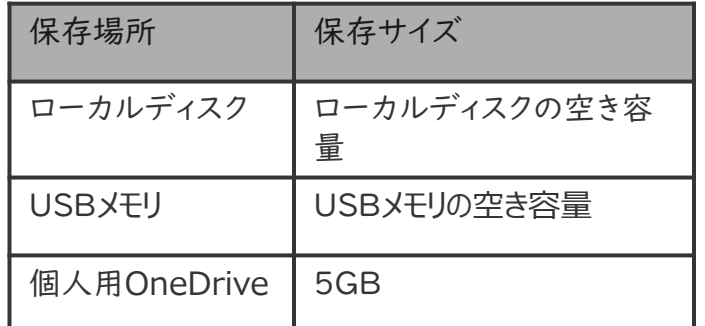

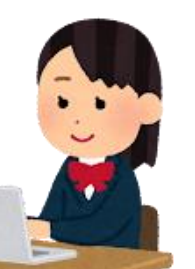

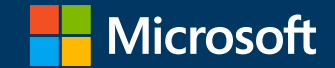

### 1. 必要なデータを個人パソコンの ローカルディスクに保存する

1.必要なデータを個人パソコンのローカルディスクに保存する1/5

この章では学校で利用しているアカウントのクラウドストレージ(データが保存されている場所)にあるデータ を、個人のパソコンのローカルディスクに保存する手順を紹介します。 個人で利用しているパソコンのローカルディスクに十分な空き容量※1があることを確認してから作業を行って ください。

1. 個人で利用しているパソコンでブラウザを起動し、 Office365のサイトから学校で利用しているアカウントで サインインをします。

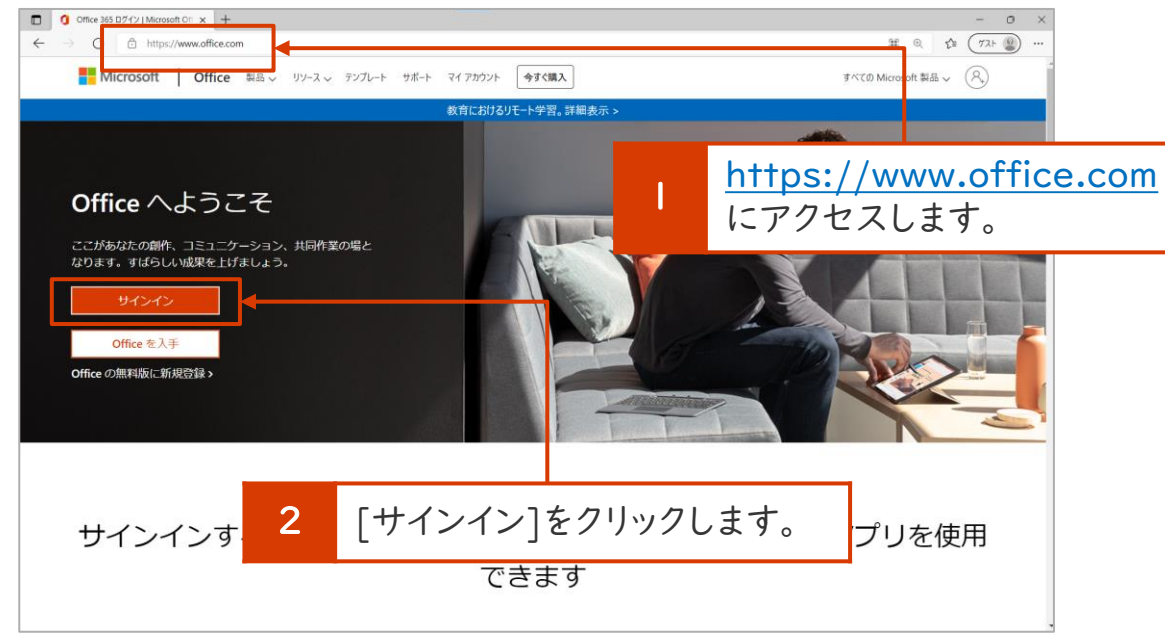

2. 下記画面が表示されたら、ご自分のアカウントを入力し、 [次へ]をクリックします。

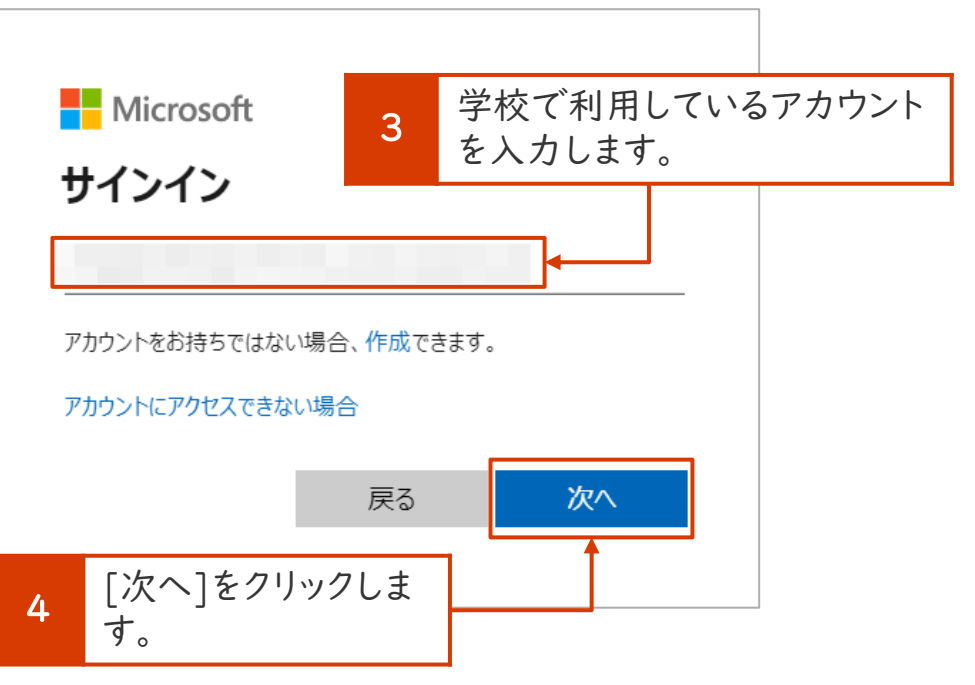

※1 保存するデータ量の2倍以上の空き容量があることを確認してください。

1.必要なデータを個人パソコンのローカルディスクに保存する2/5

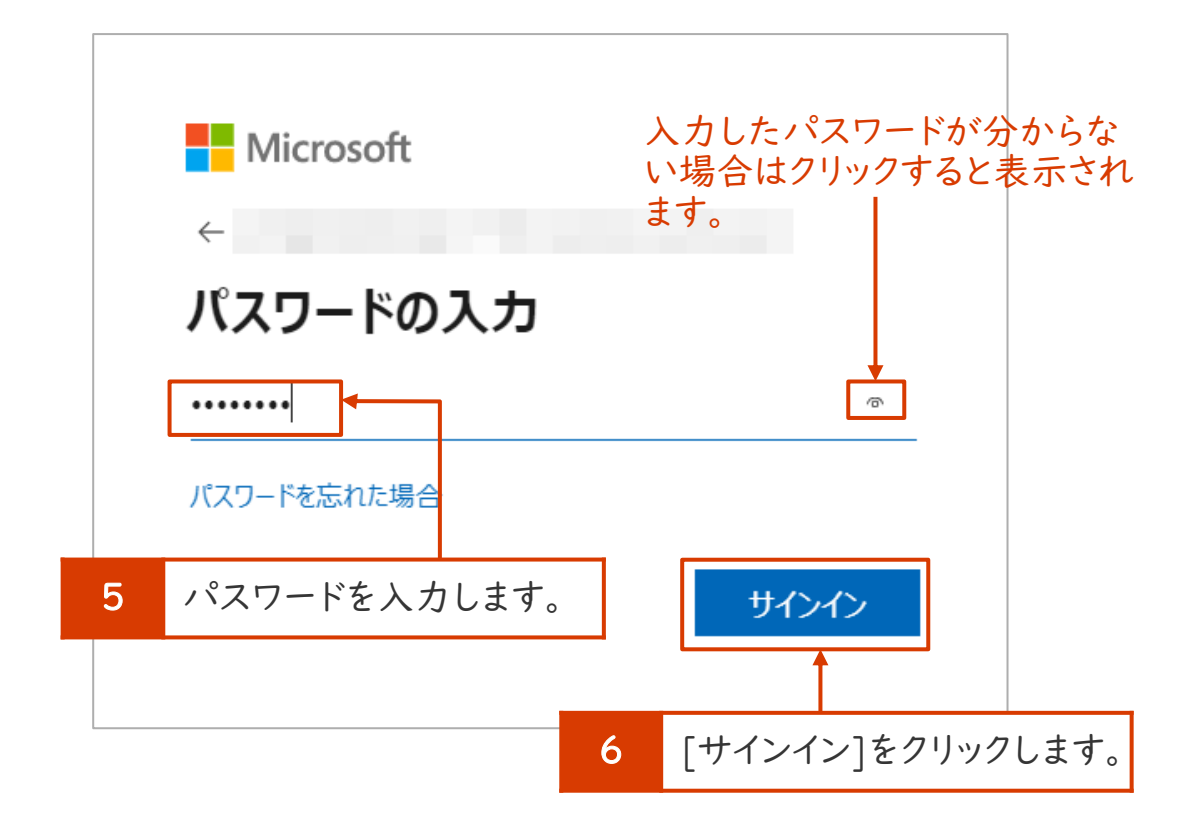

3. パスワードを入力し、[サインイン]をクリックします。 イ. 下記画面が表示されたら、[いいえ]をクリックします。

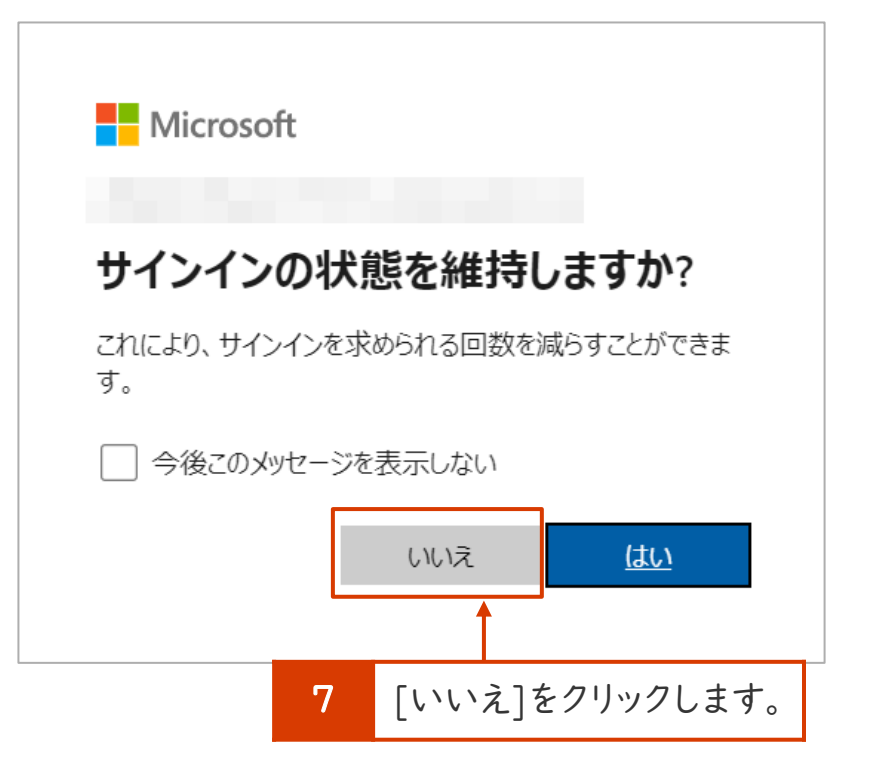

1.必要なデータを個人パソコンのローカルディスクに保存する3/5

5. [OneDrive]をクリックします。

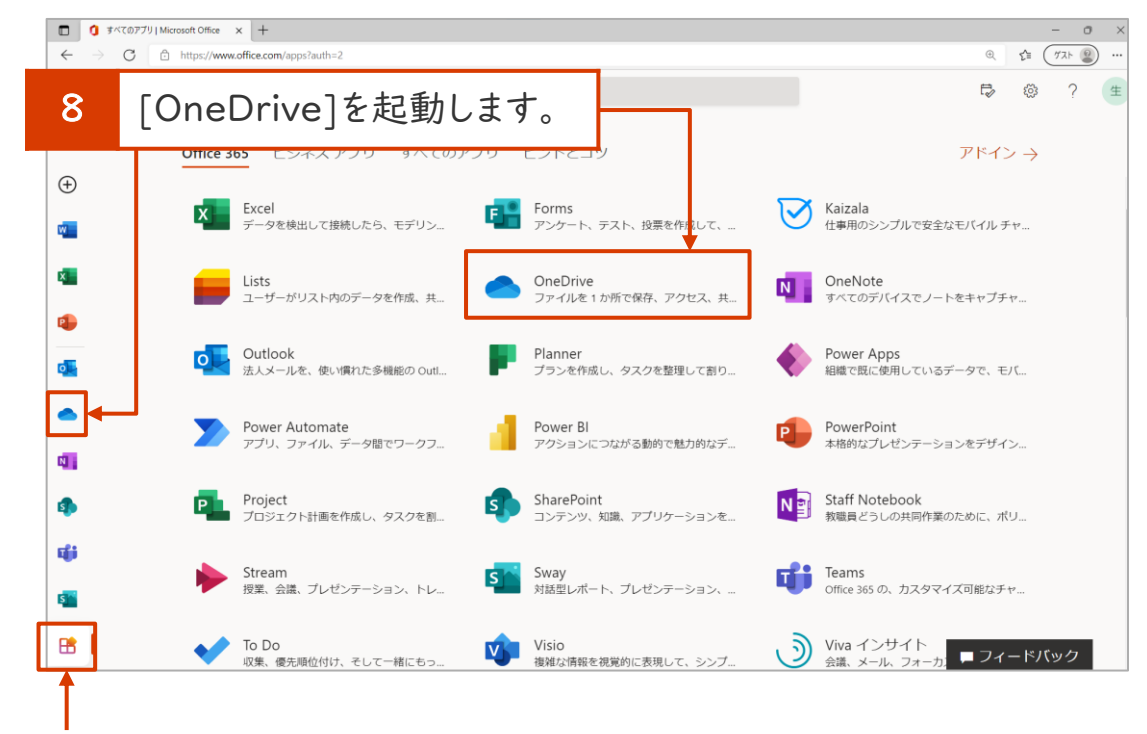

このアイコンをクリックすると、Office のすべてのメニューが表示されます。

#### 6. [自分のファイル]から保存しときたいデータを選択し、[ダ ウンロード]をクリックします。

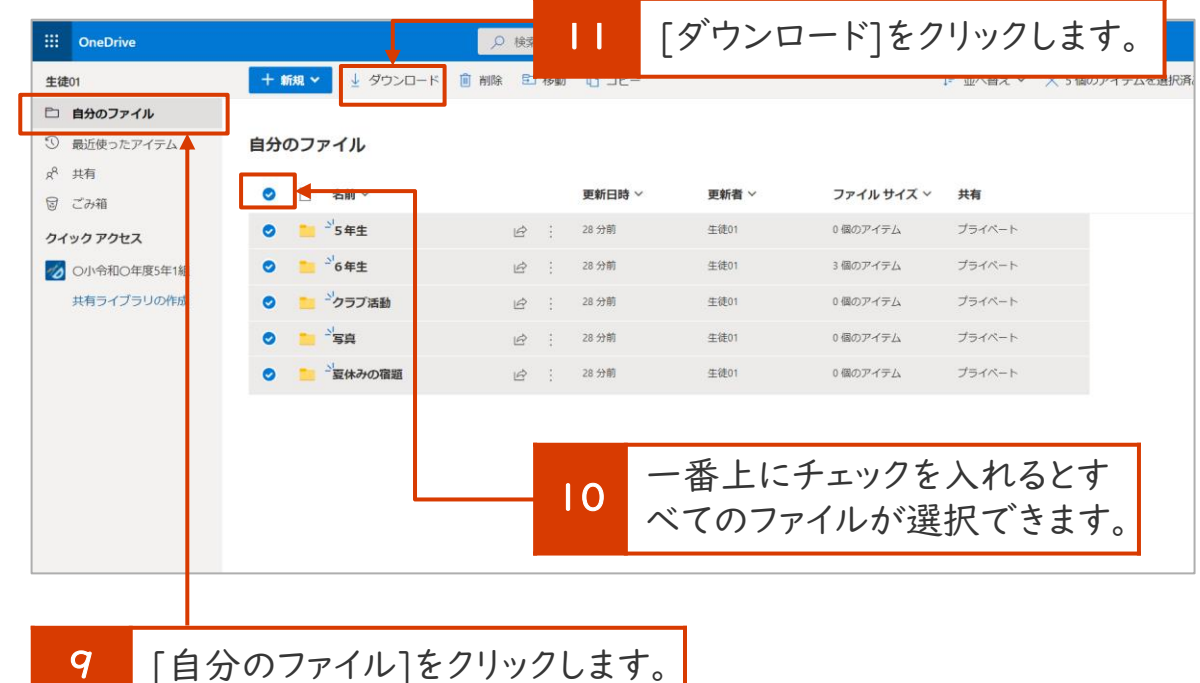

#### 注意!

ファイル量が多く、ダウンロードが失敗してしまう場合は、フォルダ単 位でダウンロードをするなど「小分け」にして実施してください。 6

1.必要なデータを個人パソコンのローカルディスクに保存する 4/5

#### 7. ダウンロードが完了すると下図のように1つのファイルにま とまって(圧縮されて)保存されます。

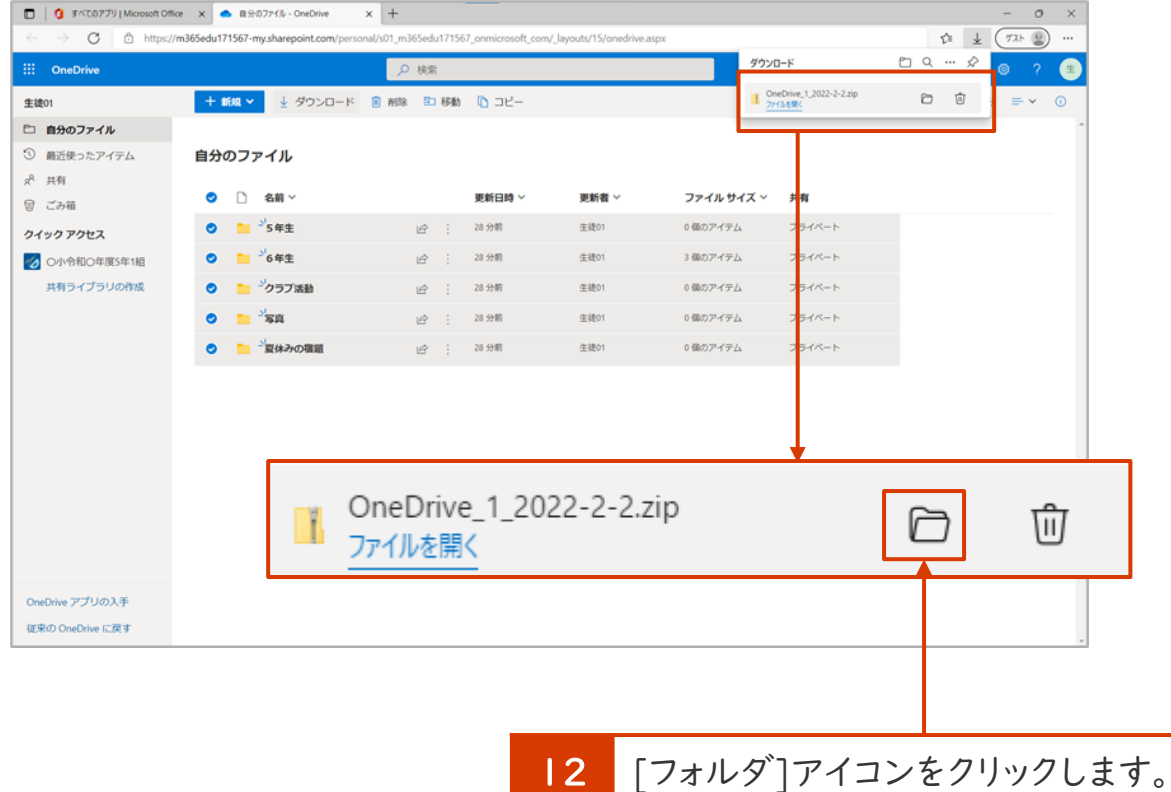

### 8. データを見たい場合は、圧縮されたファイルを解凍します。ダ ウンロードしたファイルを右クリックして、[すべて展開]をク

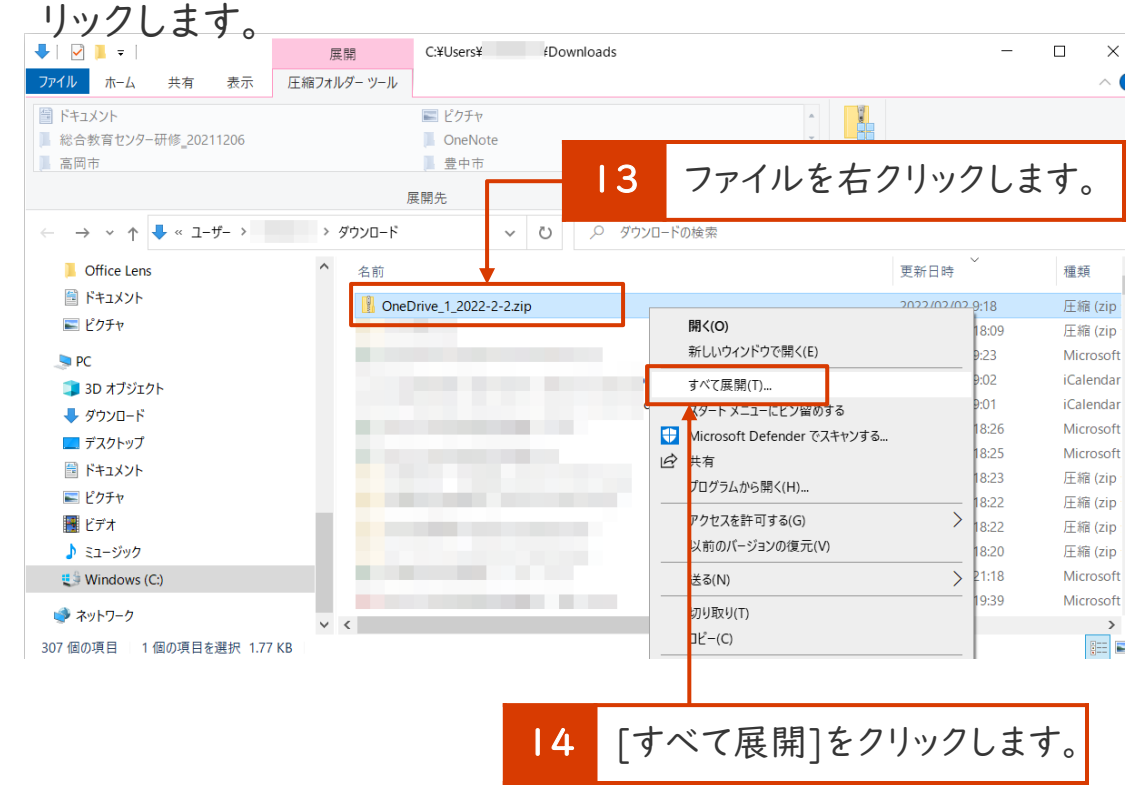

1.必要なデータを個人パソコンのローカルディスクに保存する5/5

9. 解凍(保存)先を[参照]から選択し、[展開]をクリックします。

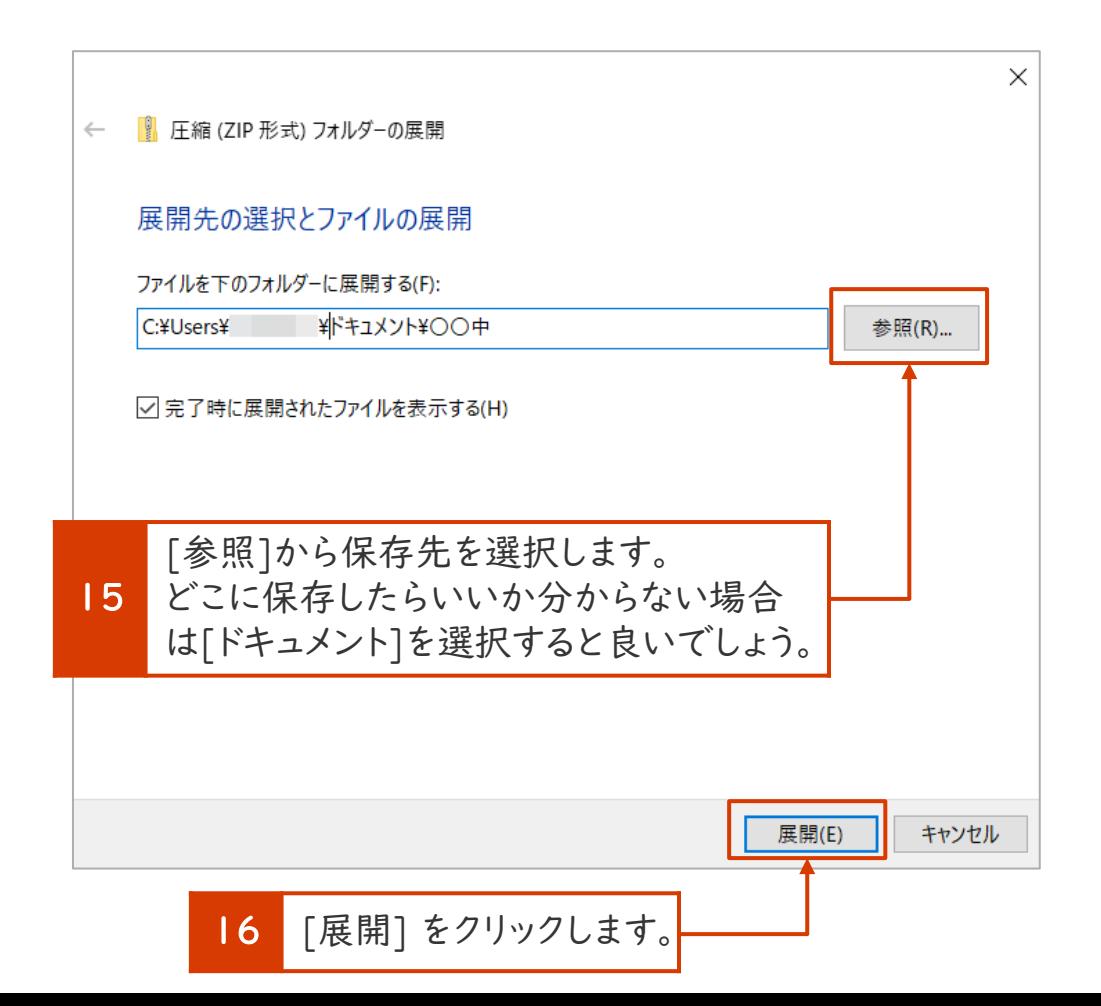

10.9.で指定したフォルダに学校で作ったデータ等が保存でき たことを確認してください。個人のパソコンのローカルディス クに保存する場合は、以上の作業で終了です。

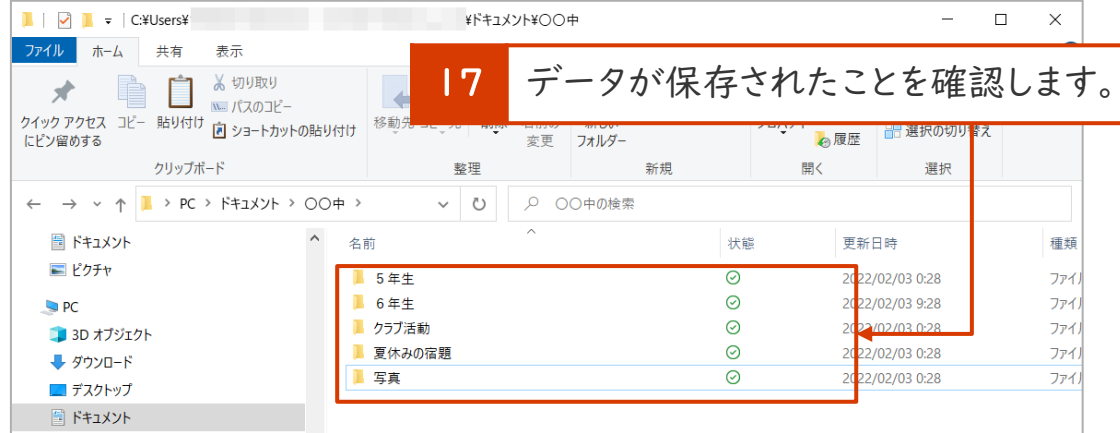

USBメモリに保存する場合(手順2)や個人のアカウントの [OneDrive(クラウドストレージ)]に保存する場合(手順3)は 次に進んでください。

注意! P.7 7. でダウンロードしたファイルは削除してくださ い([ごみ箱]から削除するのも忘れないでください) 。

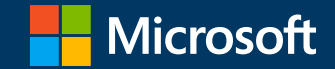

### 2.USBメモリに保存する

※USBメモリは個人でご準備してください。

注意!

USBメモリには、写真や大切な情報が保存されます。無くさないよう取り扱いには 十分注意し、大切に保管してください。

### 2.USBメモリに保存する 1/2

### USBメモリに十分な空き容量があることを確認してください。 1. パソコンにUSBメモリを挿入し、認識させてください。

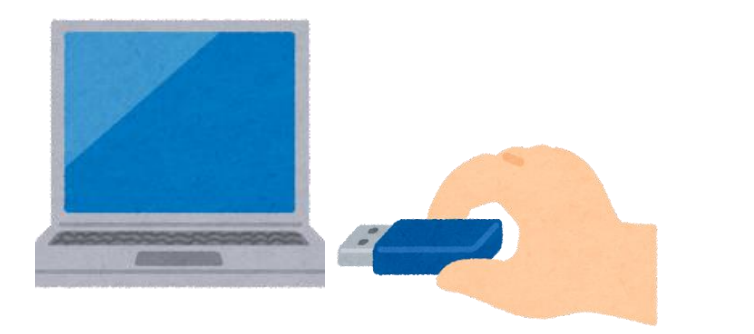

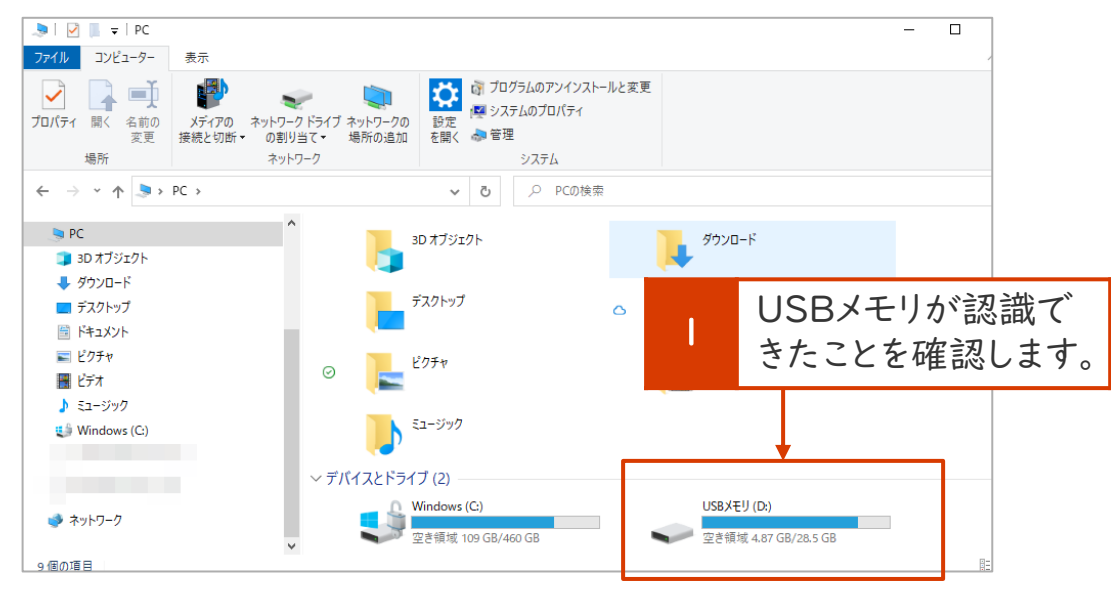

### 2. 移したいデータの場所を[エクスプローラー]で開きます。

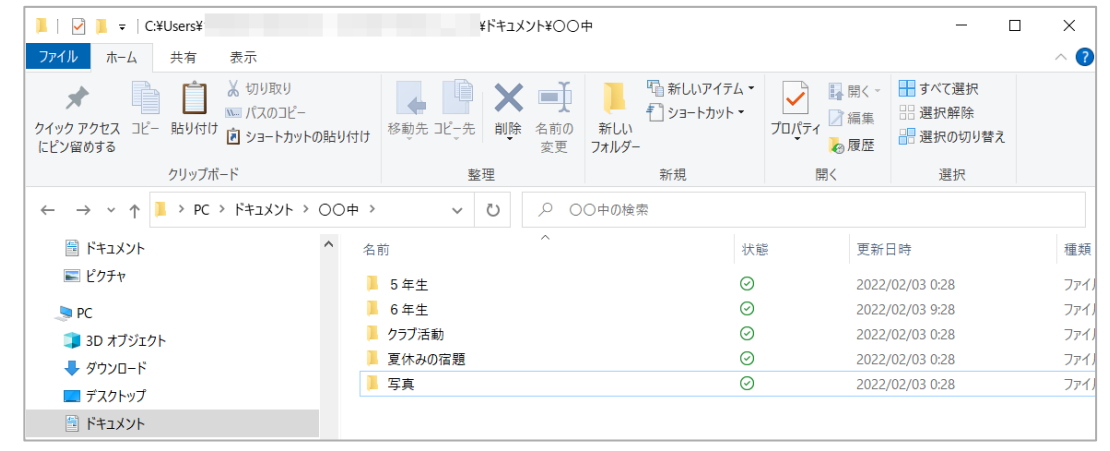

#### 3. USBメモリに保存したいデータを選択します。

写真

三 ピクチャ

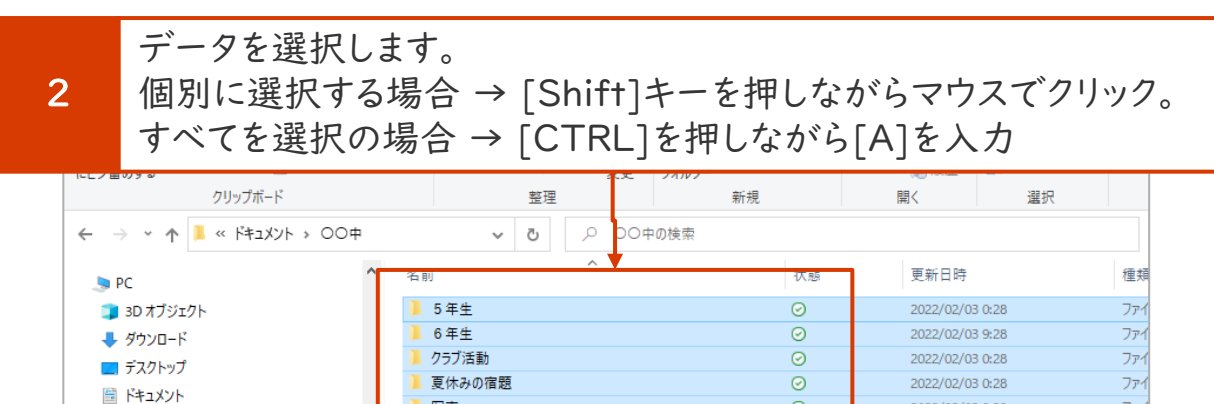

 $\odot$ 

2022/02/03 0:28

10

ファ

### 2.USBメモリに保存する 2/2

4. 選択ファイルの任意の場所で右クリックをし、サブメニューから[送る] > [USBメモリ]をクリックします。

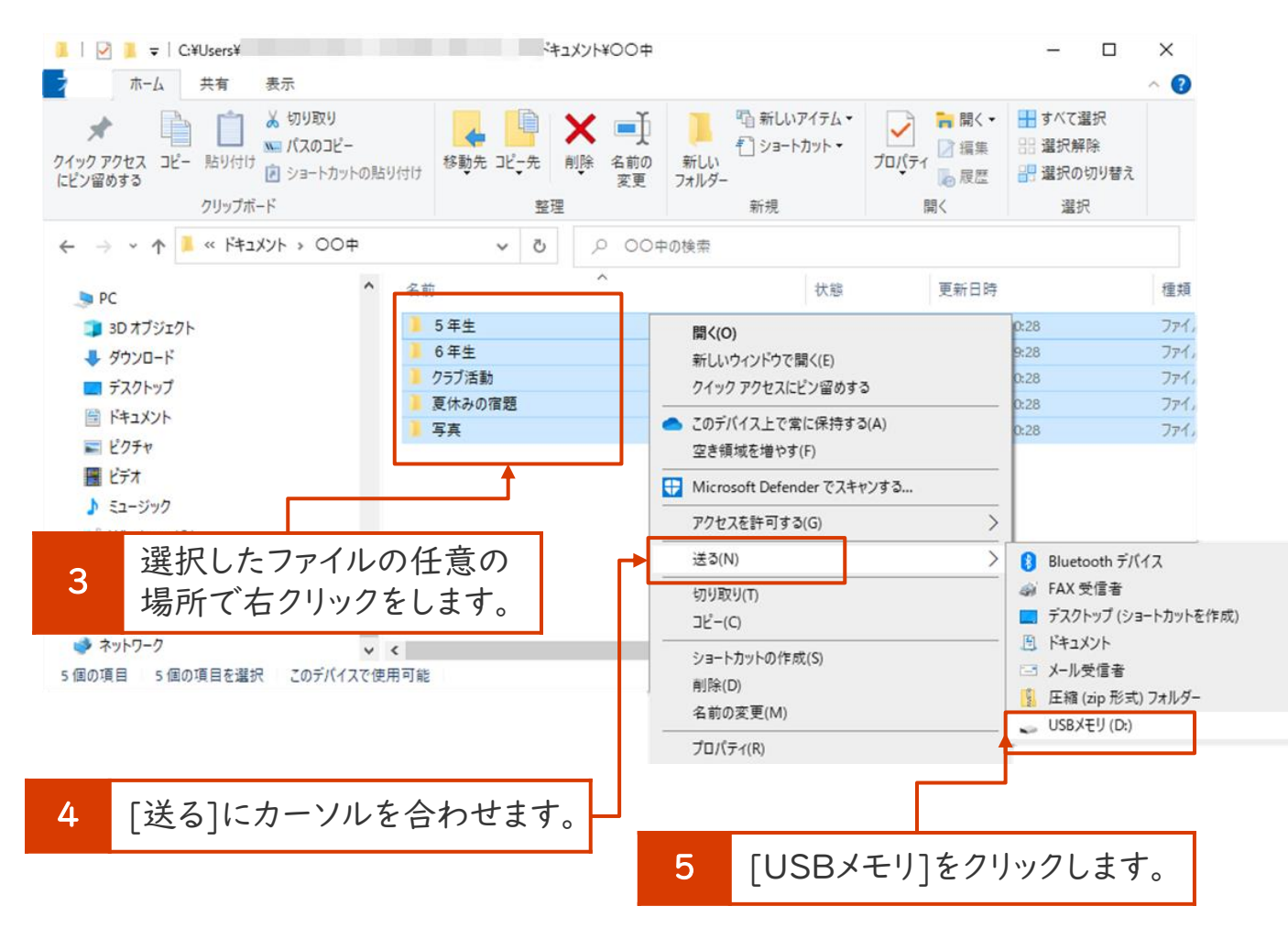

5. USBメモリにデータが保存されたことを確認してください。 USBメモリに保存する場合は、以上の作業で終了です。

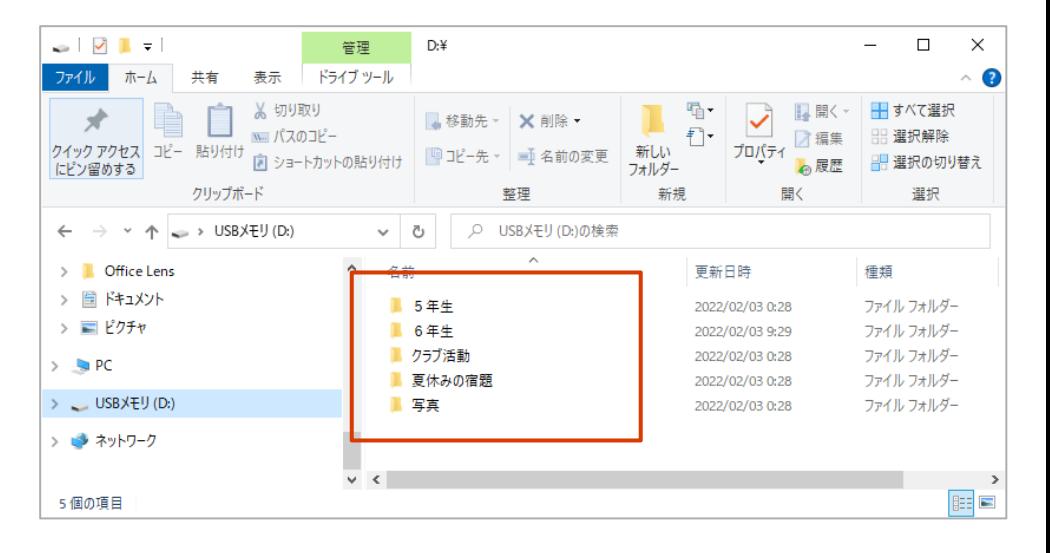

注意!

P.8 9. で解凍したファイルは削除してください([ごみ箱] から削除するのも忘れないでください)。

11

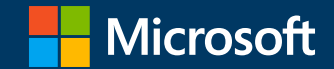

## 3.個人アカウントのOneDriveに保存

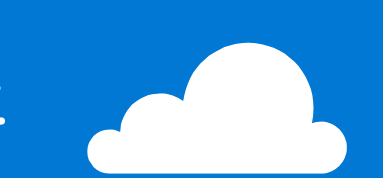

### 3.個人アカウントのOneDriveに保存

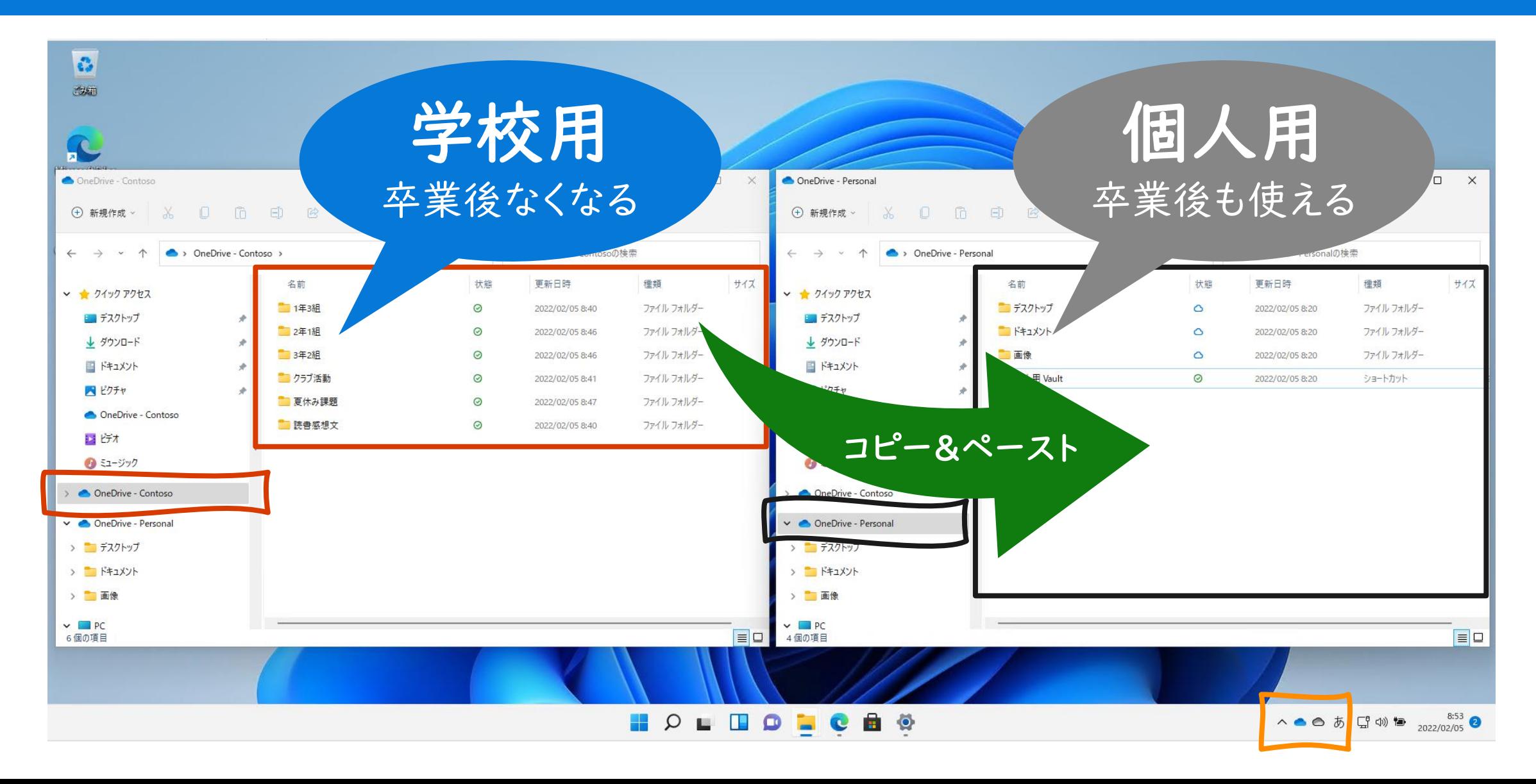

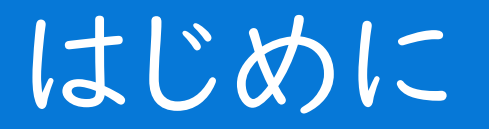

### この章では個人のMicrosoft アカウントを作成して、OneDriveにデータを保存する 方法を紹介します。

おおまかな流れは下記3つのステップに分かれます。

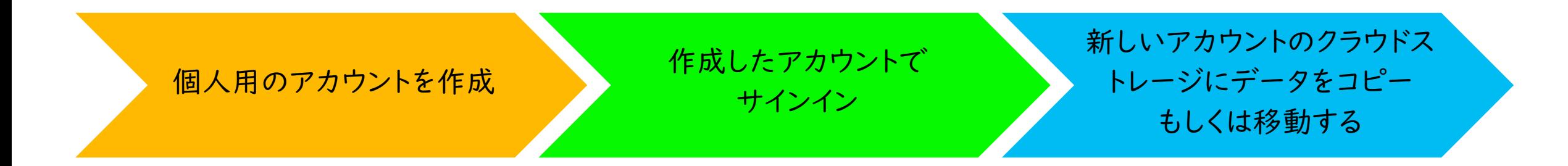

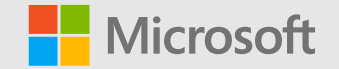

## 個人アカウントの作成

既に個人用のMicrosoft アカウントをお持ちの方は新規に作成する必 要はありません。お持ちのアカウントをご利用ください(P.22に進む)。

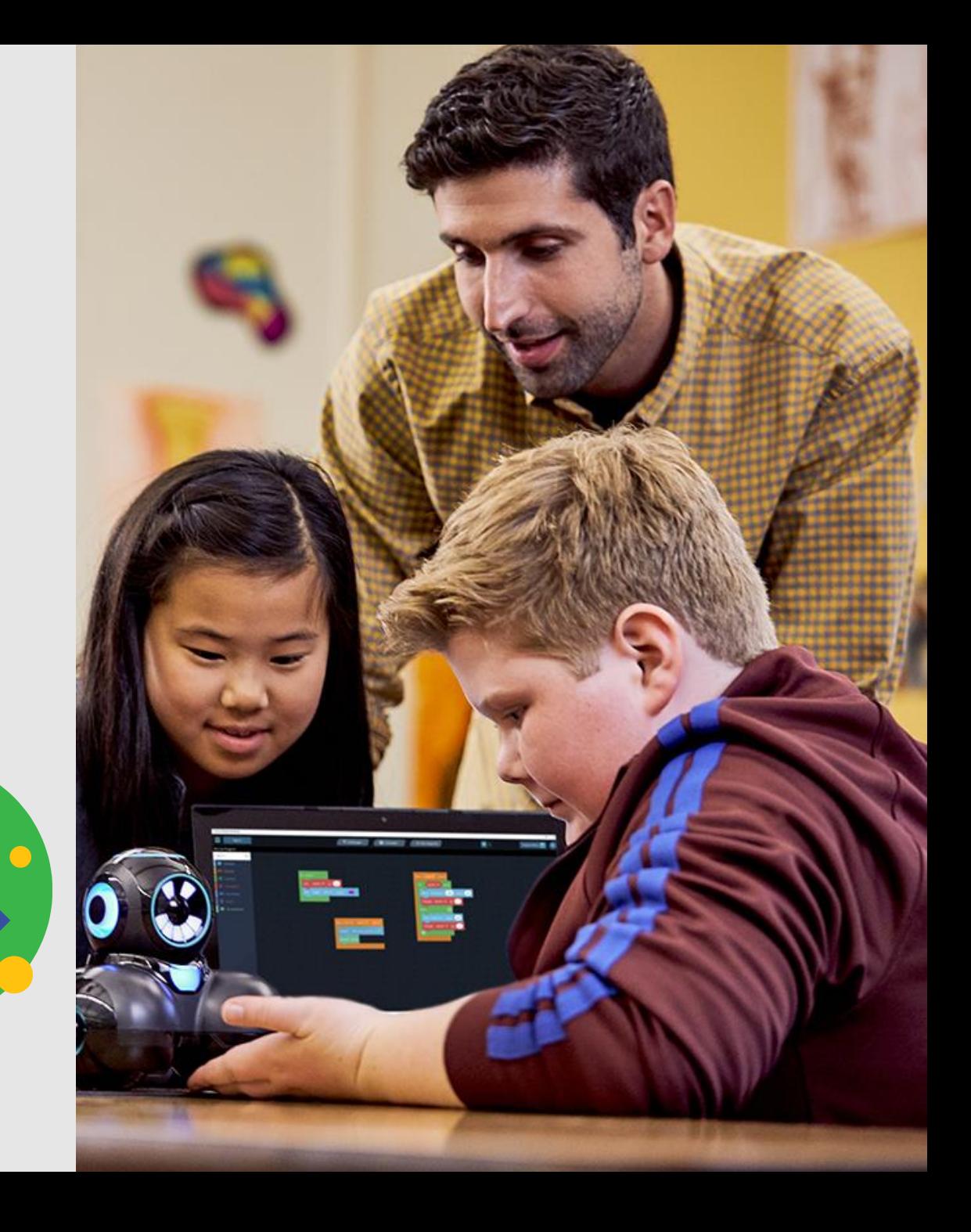

### 個人用無料アカウントの作成 1/6

### 最初にデータを保存するためのクラウドサービスのアカウントを作成します。 ここではMicrosoft アカウントの作成方法をご紹介します。 Microsoft アカウントの詳細は下記サイトをご確認ください。

[Microsoft](https://account.microsoft.com/account/Account?refd=support.microsoft.com&ru=https%3A%2F%2Faccount.microsoft.com%2F%3Frefd%3Dsupport.microsoft.com&destrt=home-index) アカウント

1. Microsoft [アカウントの作成サイトか](https://account.microsoft.com/account/Account?refd=support.microsoft.com&ru=https%3A%2F%2Faccount.microsoft.com%2F%3Frefd%3Dsupport.microsoft.com&destrt=home-index)ら「Microsoft アカウ ントを作成]をクリックします。

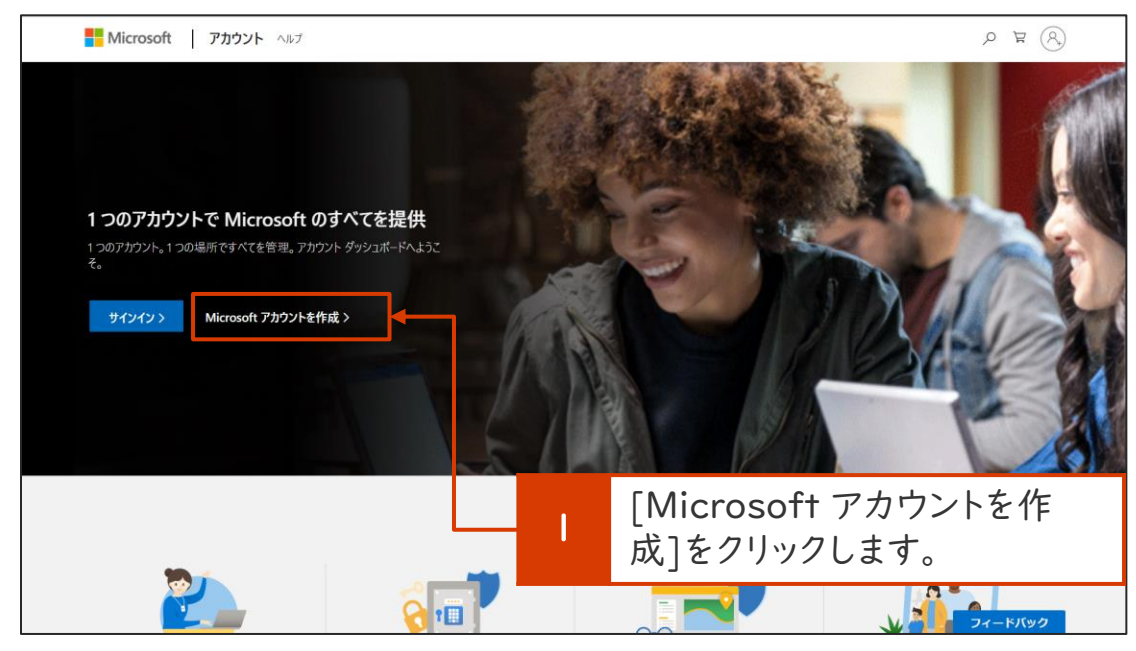

### 2. [新しいメールアドレスを取得]をクリックします。

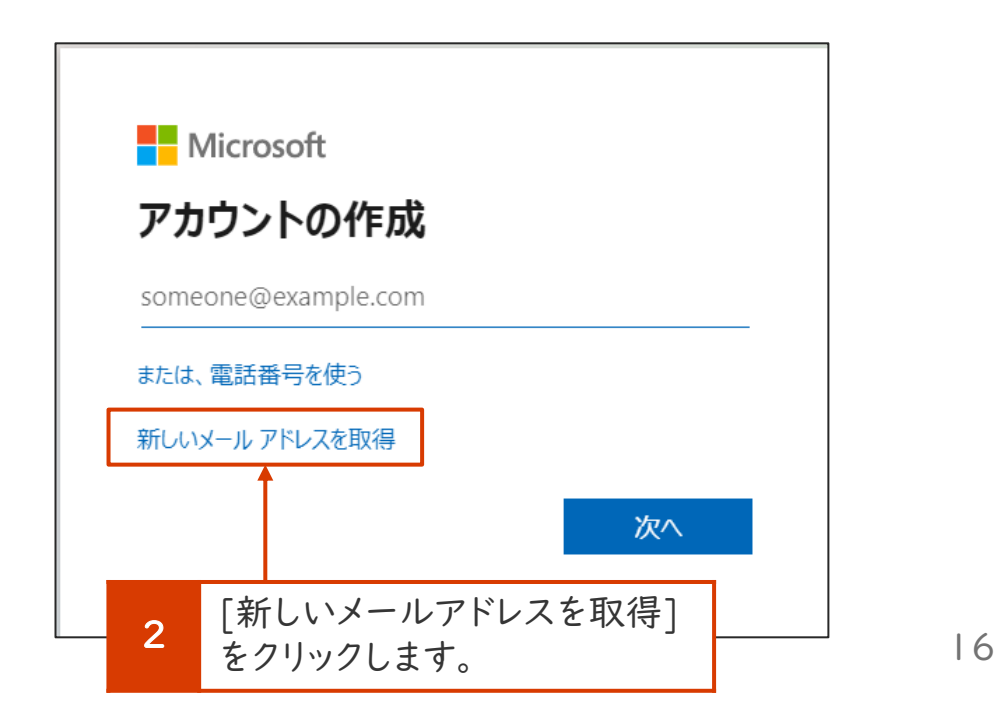

### 個人用無料アカウントの作成 2/6

3. 下記[アカウントの作成]画面が表示されたら、作成し たいアカウント名を入力します。

3

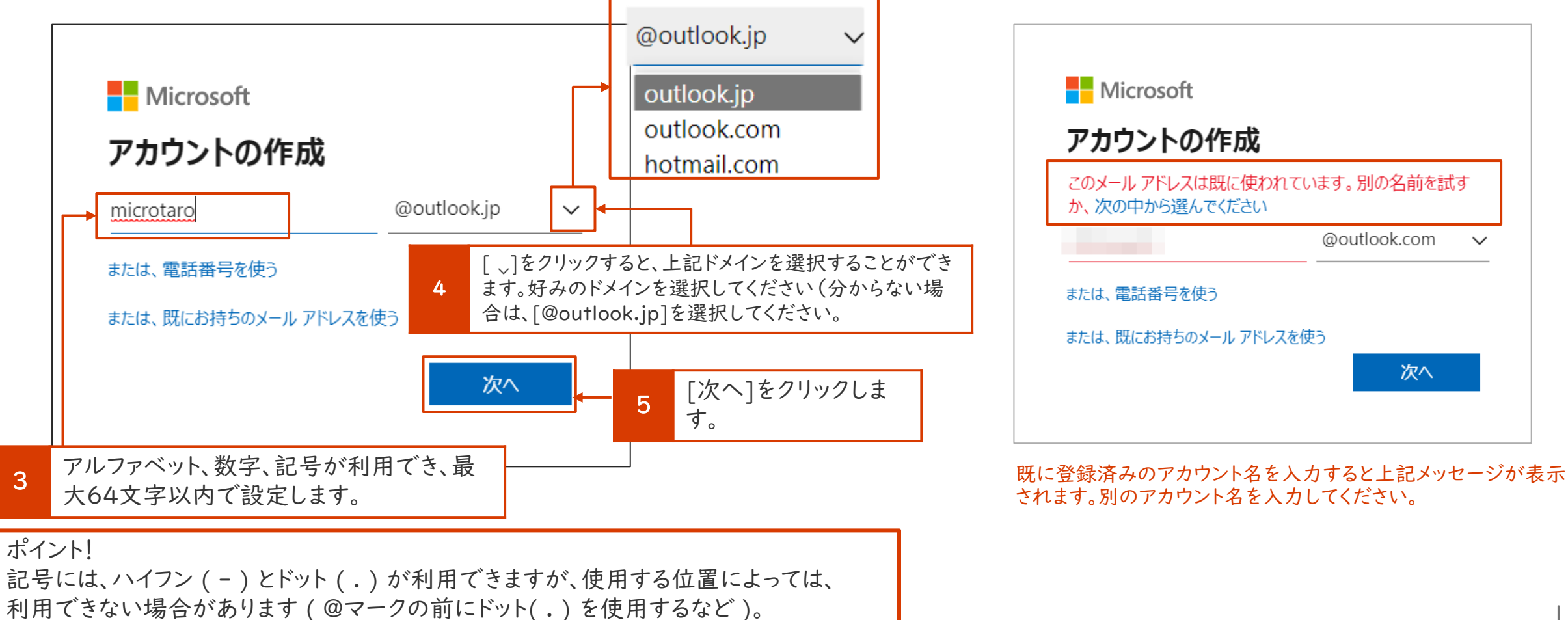

### 個人用無料アカウントの作成 3/6

4. パスワードを作成します。

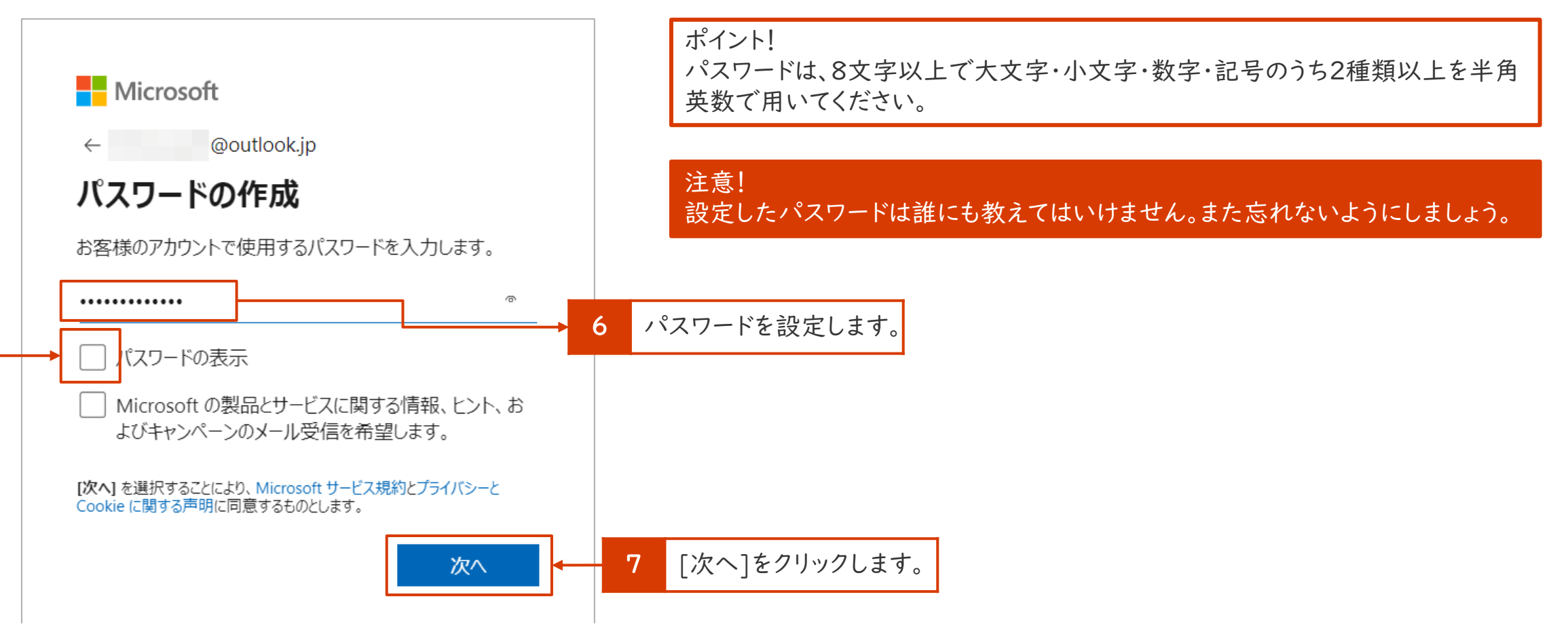

入力しているパスワードが分からない場合は、チェックを入れます。

### 個人用無料アカウントの作成 4/6

5. 不正な作成でないことを確認します。下記画面が表 示されたら、[次へ]をクリックします。

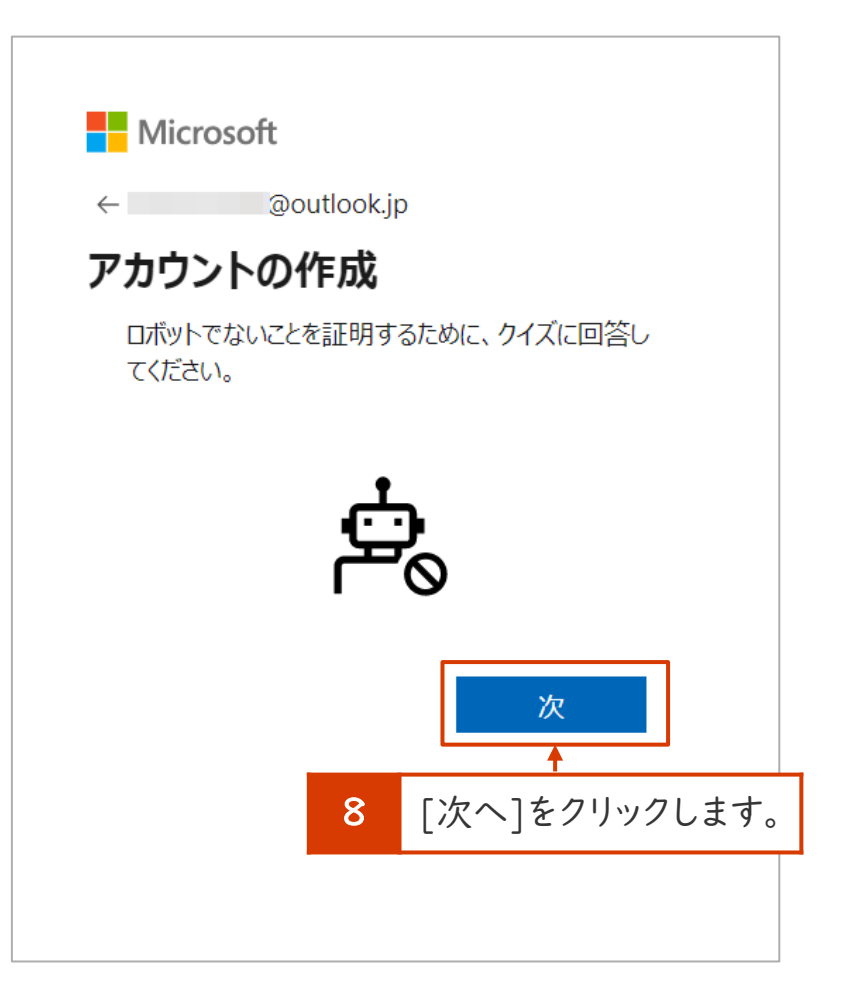

6. 質問に該当する図を選択します(質問内容は時期によって異 なります)。

例:キリンを選択してください。

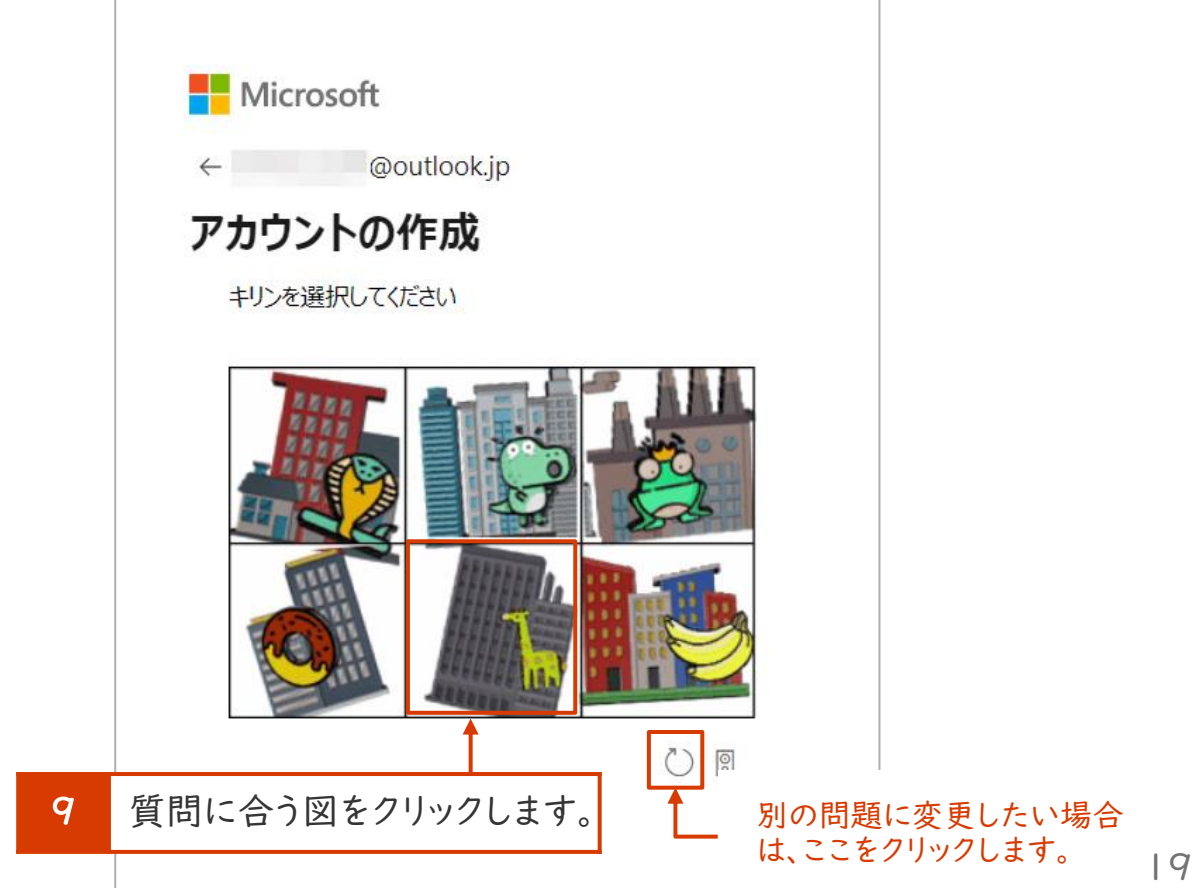

### 個人用無料アカウントの作成 5/6

7. 質問に回答できたら、下記画面が表示されます。

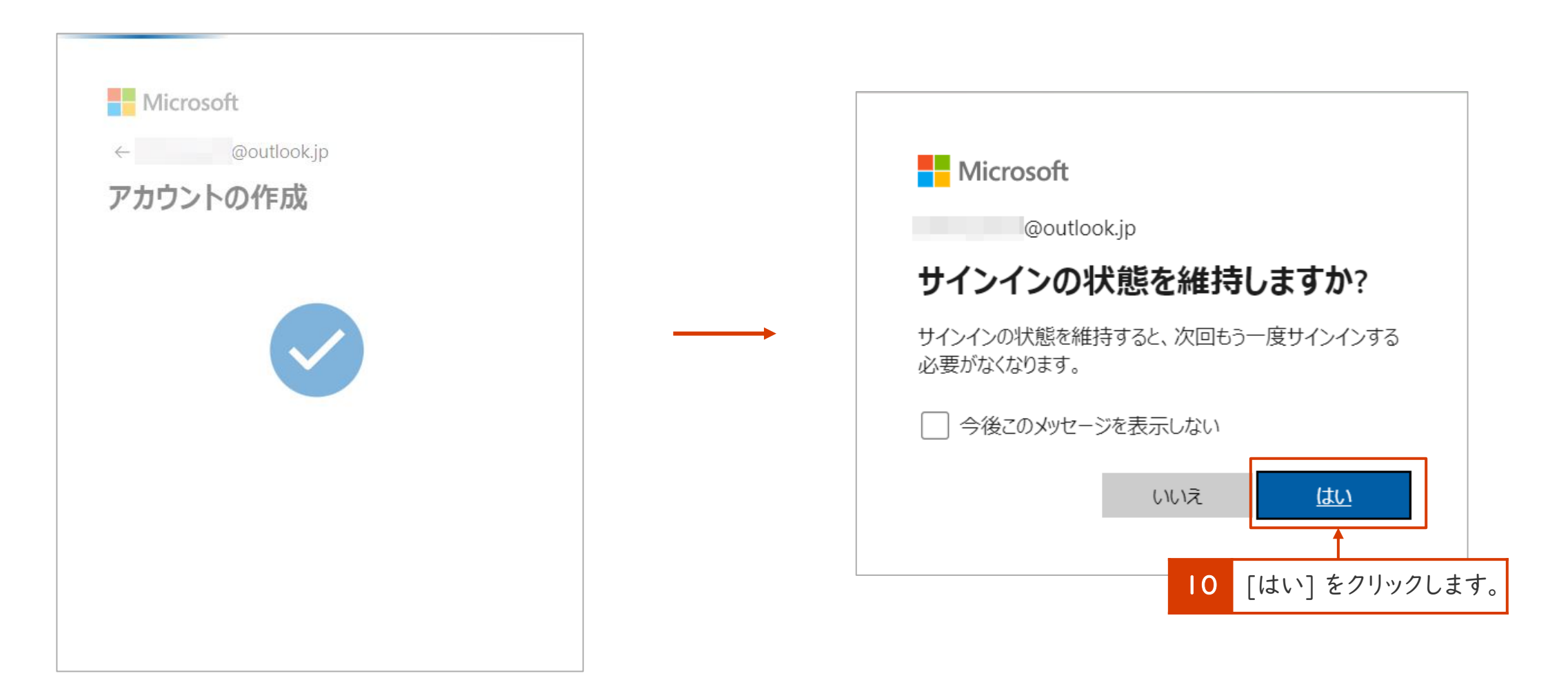

### 個人用無料アカウントの作成 6/6

8. 下記画面が表示されたら、作成したアカウント名を確認してください。以上でアカウントの作成は完了です。

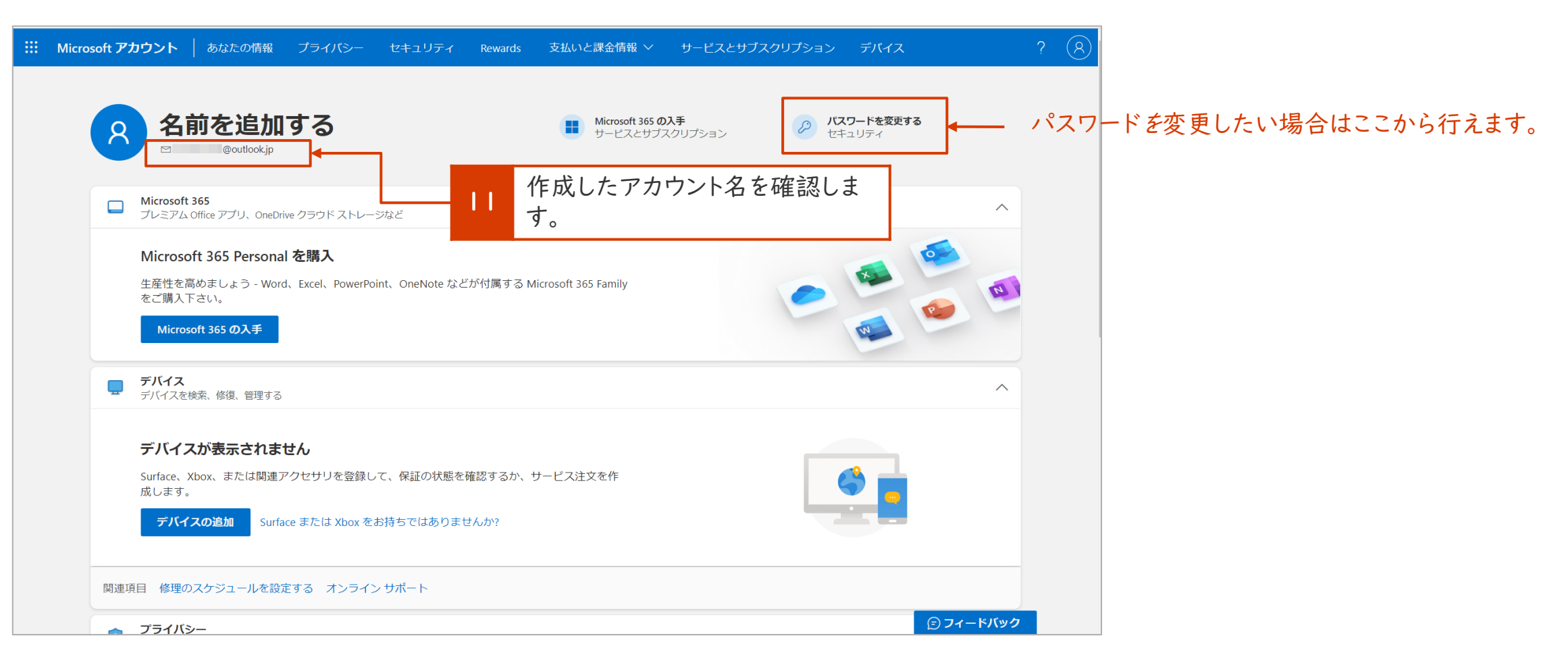

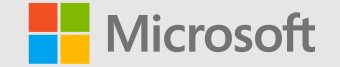

# 作成したアカウントの[OneDrive] にデータをコピーする ①デスクトップアプリ版OneDrive

無料版のMicrosoft アカウントで利用できるOneDrive のストレージ容量は5GBです。

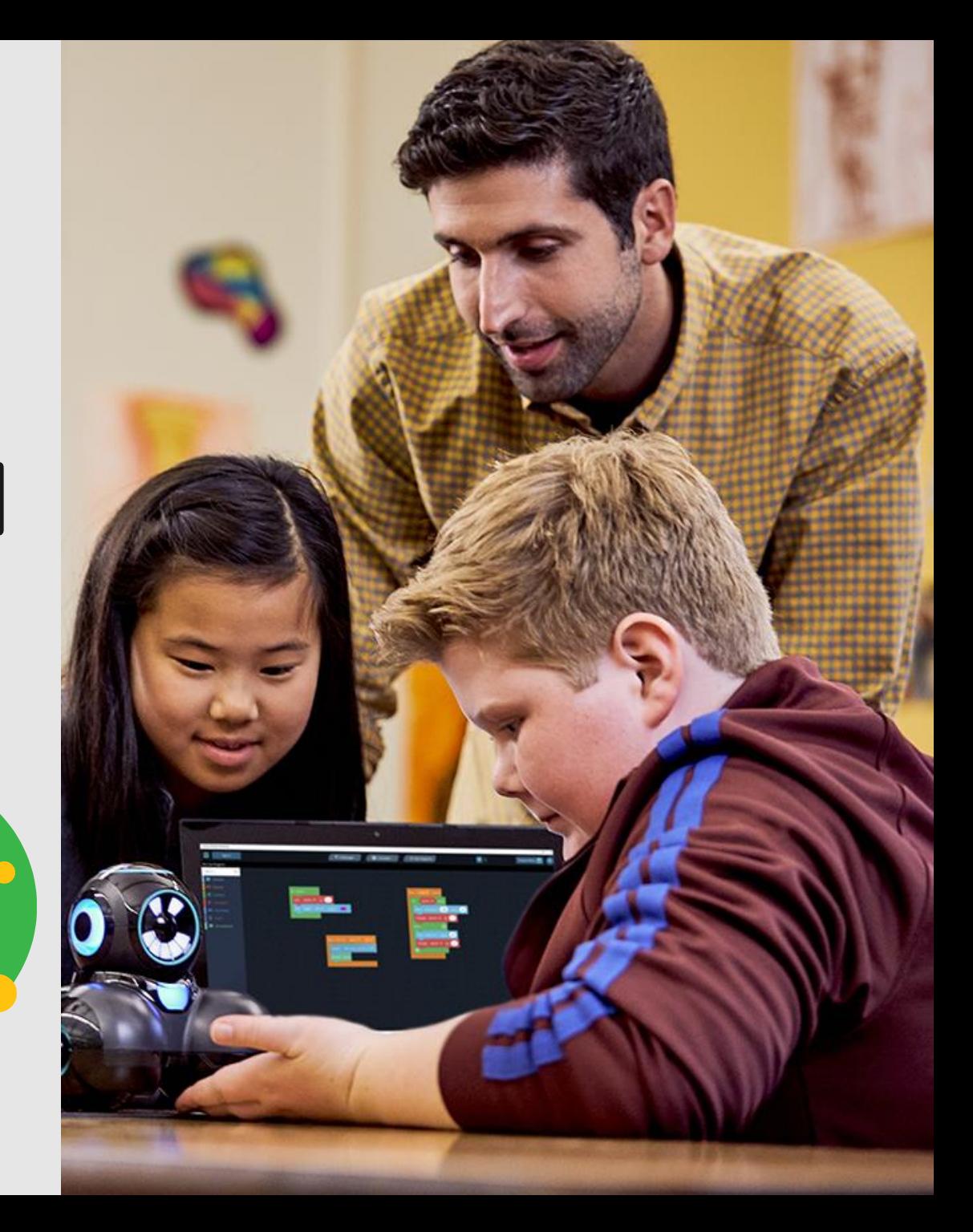

# 作成したアカウントの[OneDrive]にデータをコピーする 1/6

1. 個人用のOneDriveアプリを起動します。

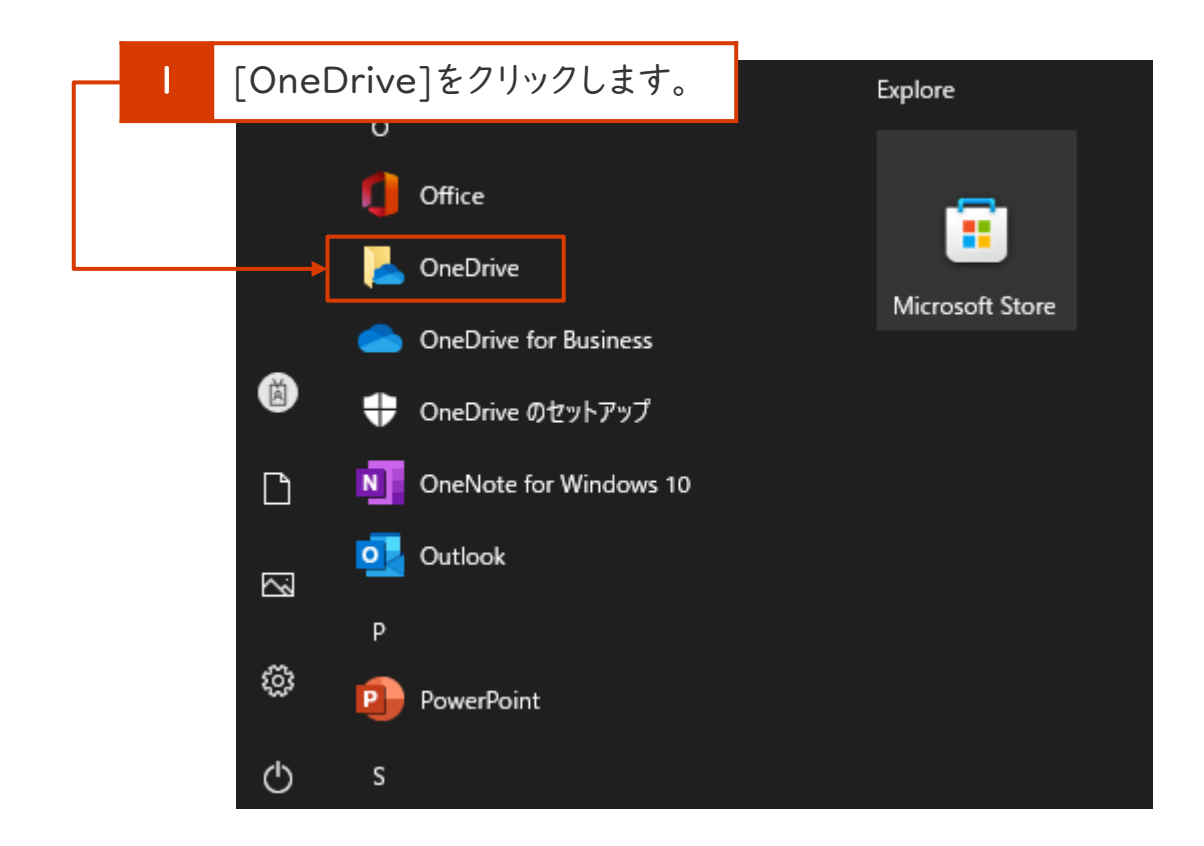

2. 個人アカウントとパスワードを入力してサインインします。

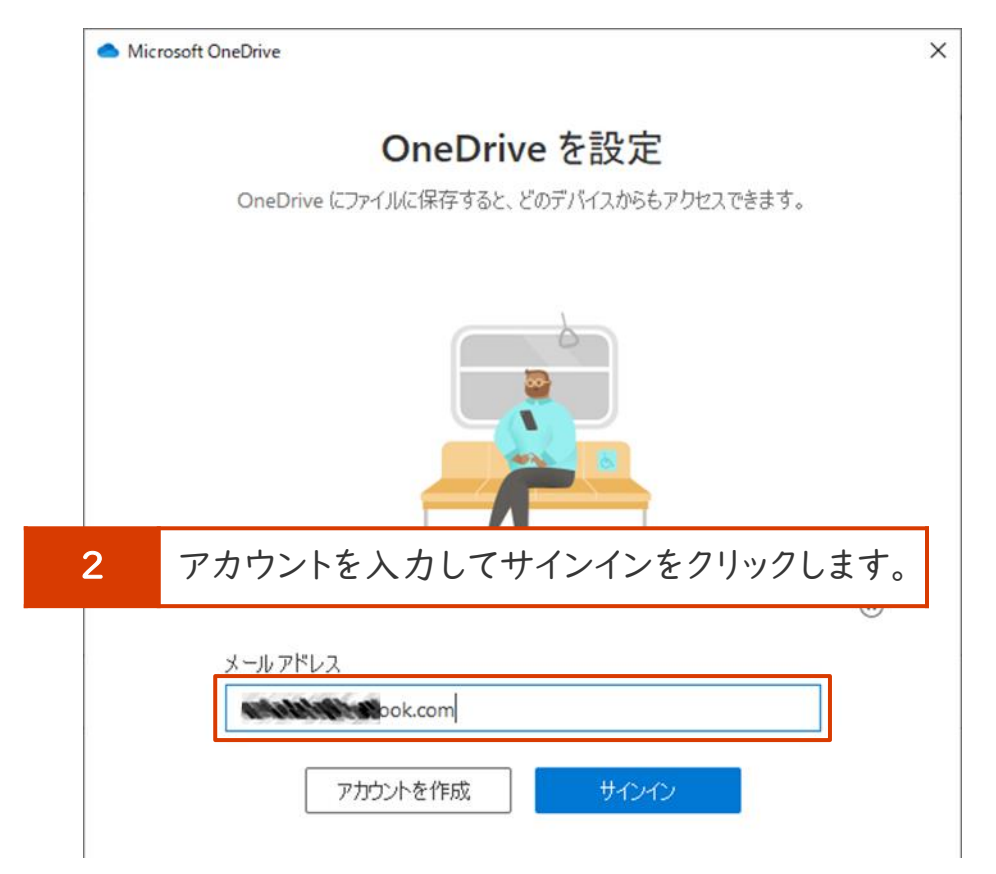

# 作成したアカウントの「OneDrive」にデータをコピーする2/6

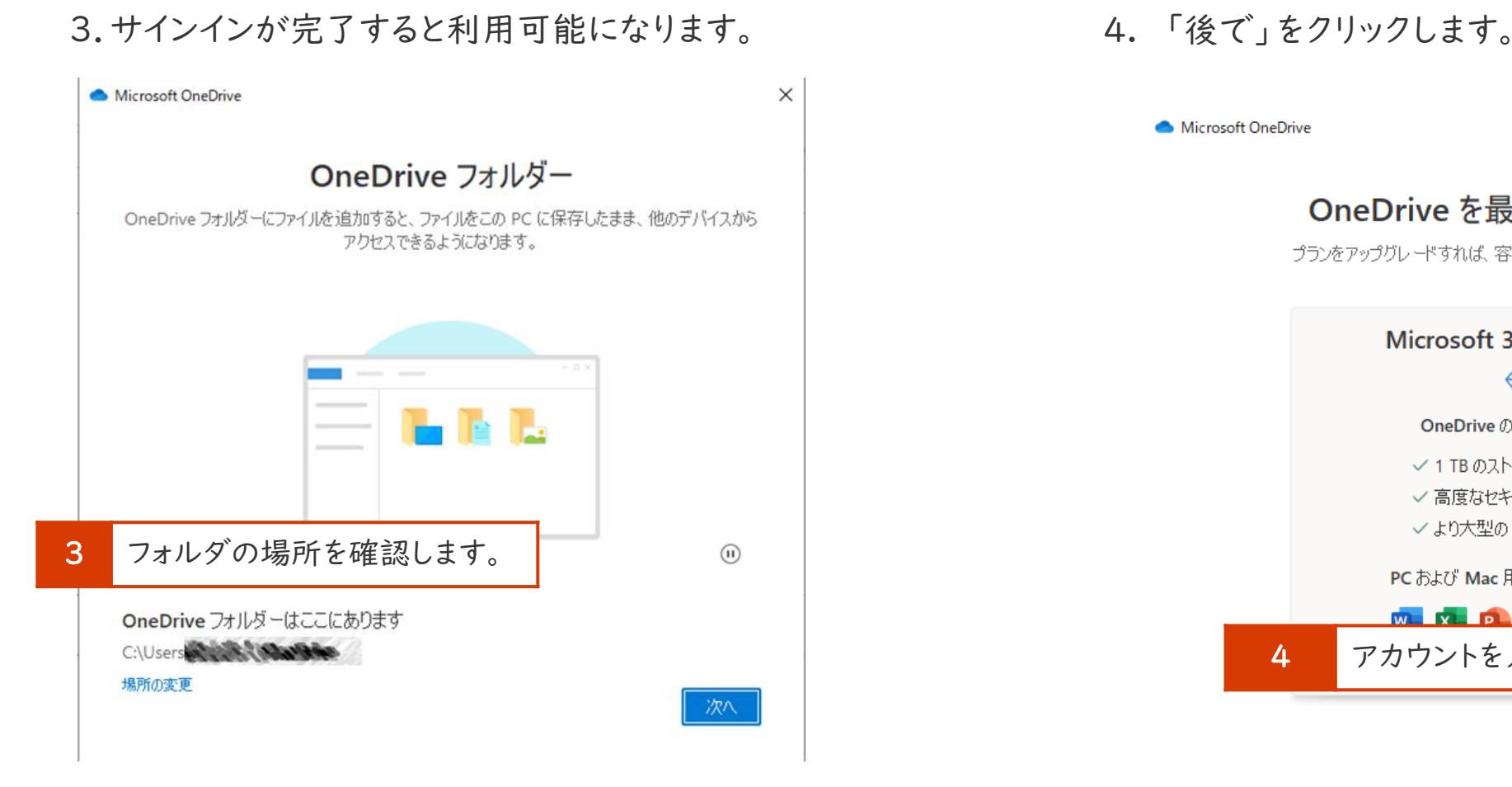

Microsoft OneDrive

 $\times$ 

#### OneDrive を最大限に活用する

プランをアップグレードすれば、容量が不足する心配はありません。

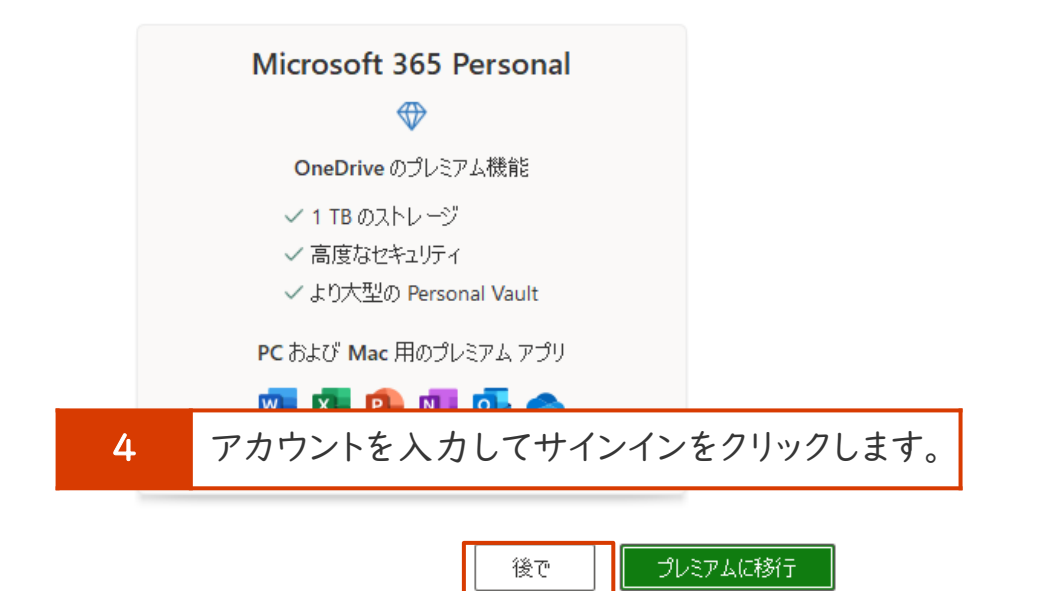

# 作成したアカウントの[OneDrive]にデータをコピーする 3/6

### .使い方の案内があるので「次へ」をクリックして進めます。

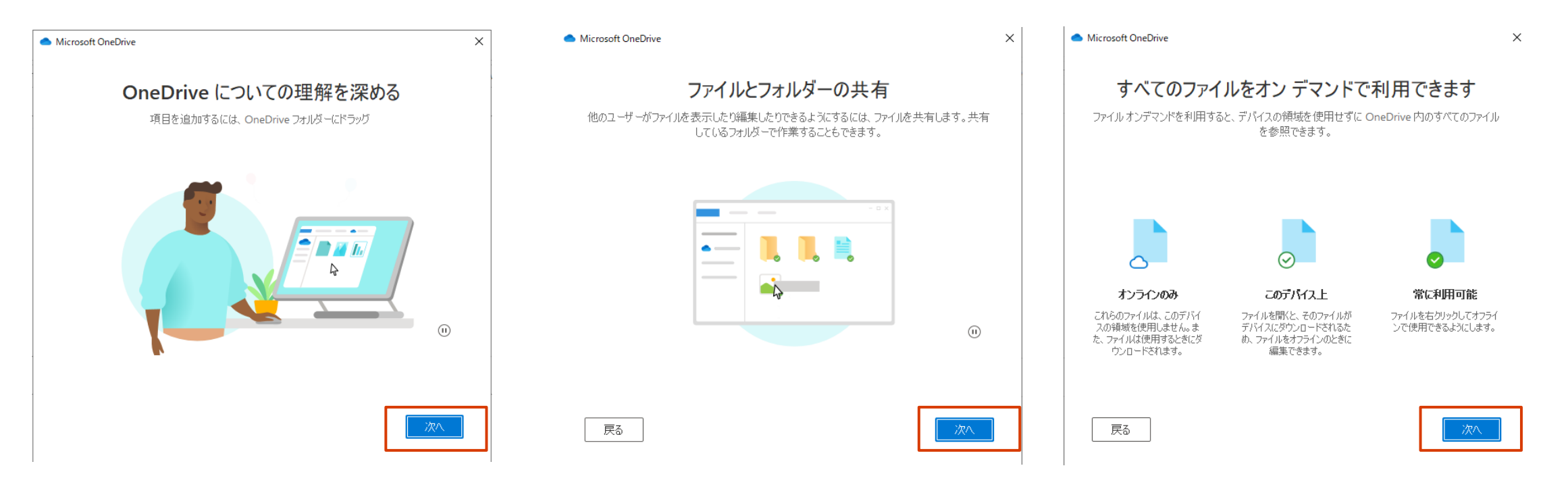

# 作成したアカウントの[OneDrive]にデータをコピーする 4/6

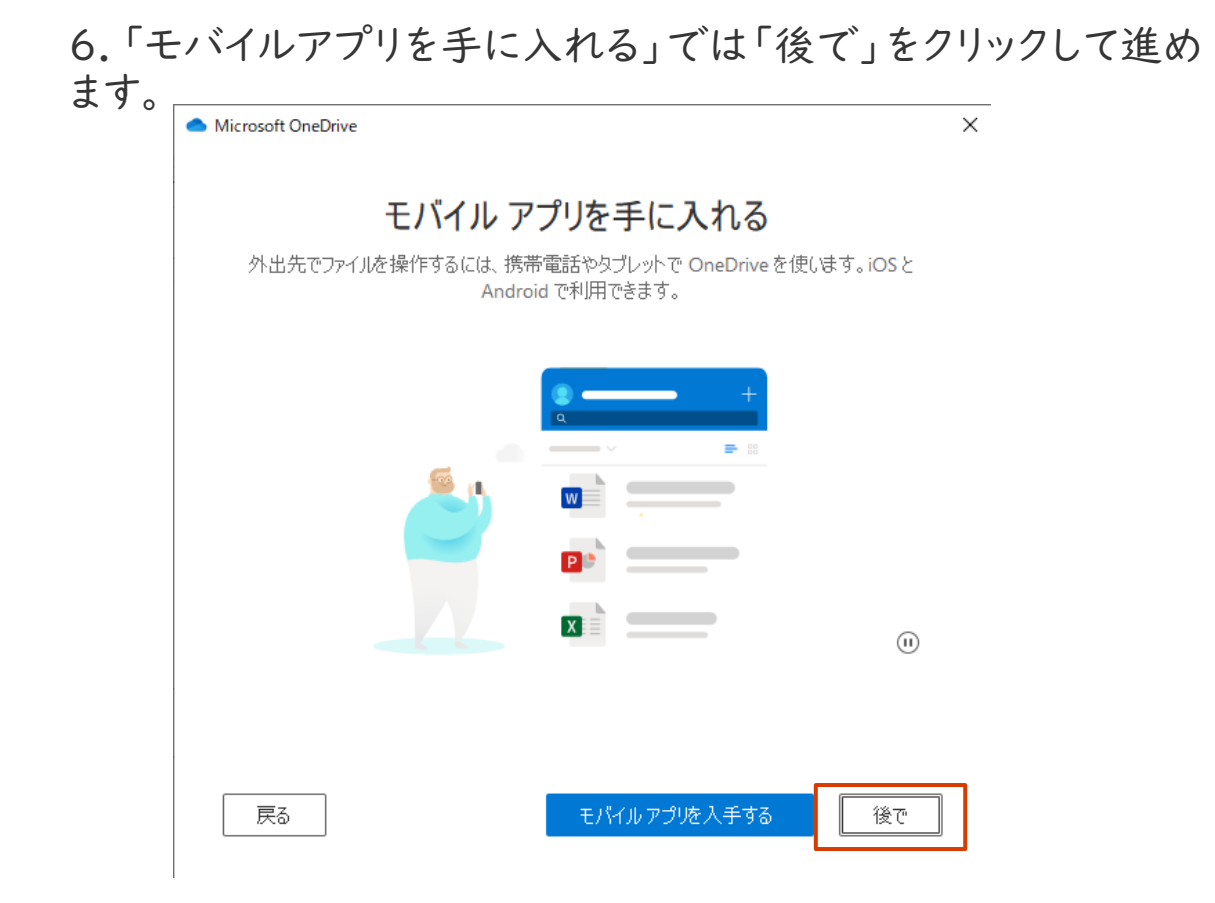

#### 7.個人用フォルダの準備ができました。

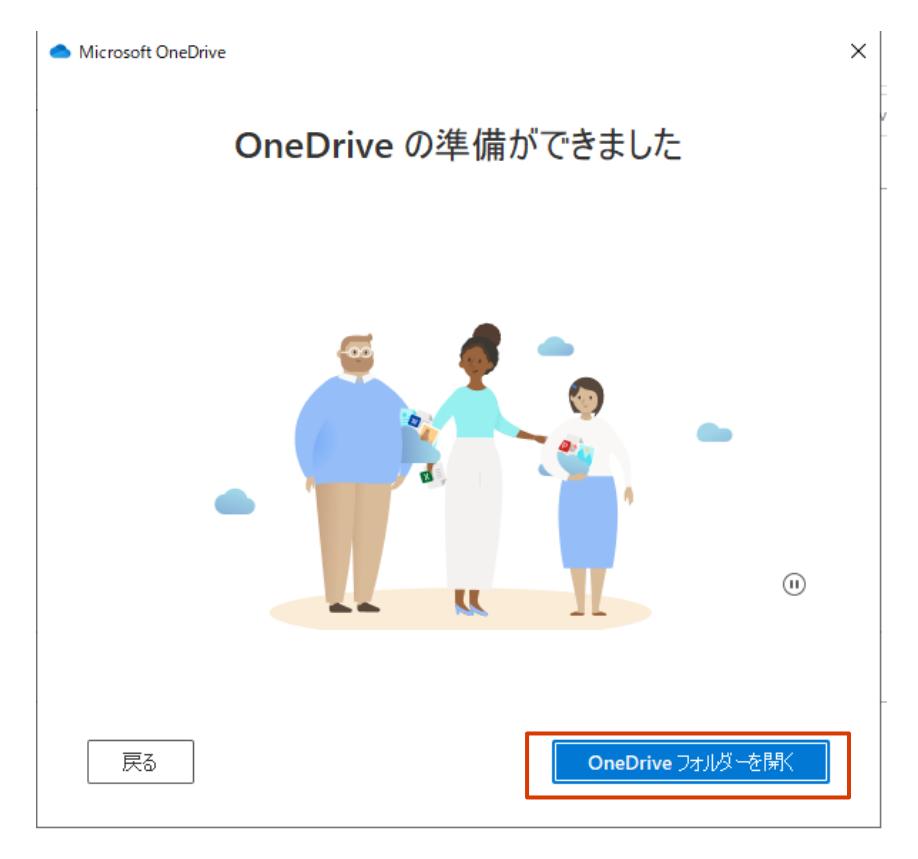

# 作成したアカウントの[OneDrive]にデータをコピーする5/6

#### 8.フォルダが利用可能になるの下記画面のように"Personal"が表示されます。

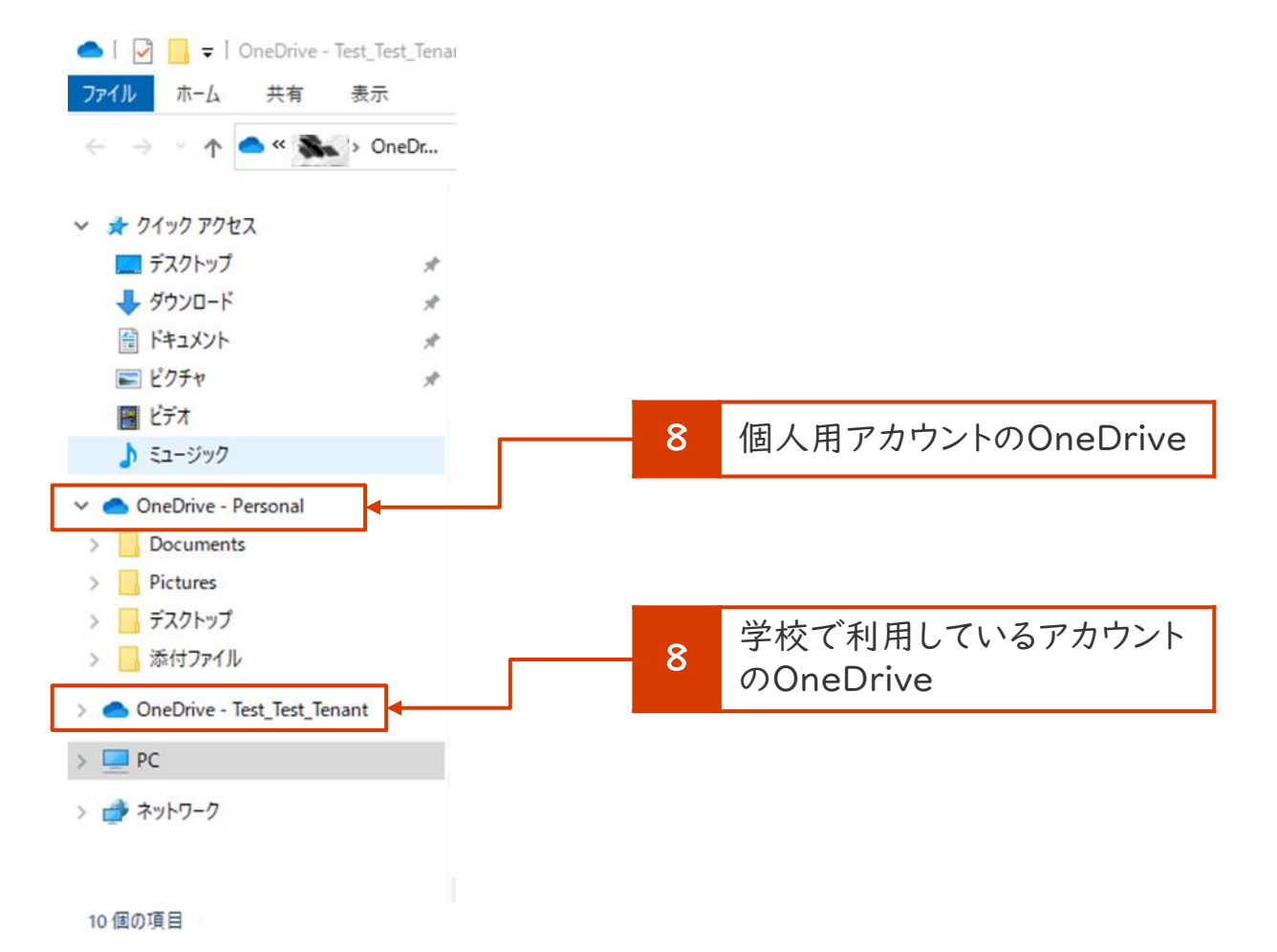

作成したアカウントの[OneDrive]にデータをコピーする6/6

9.「エクスプローラー」を2つ開いて、移したいデータを個人用OneDriveにコピー&ペーストします。

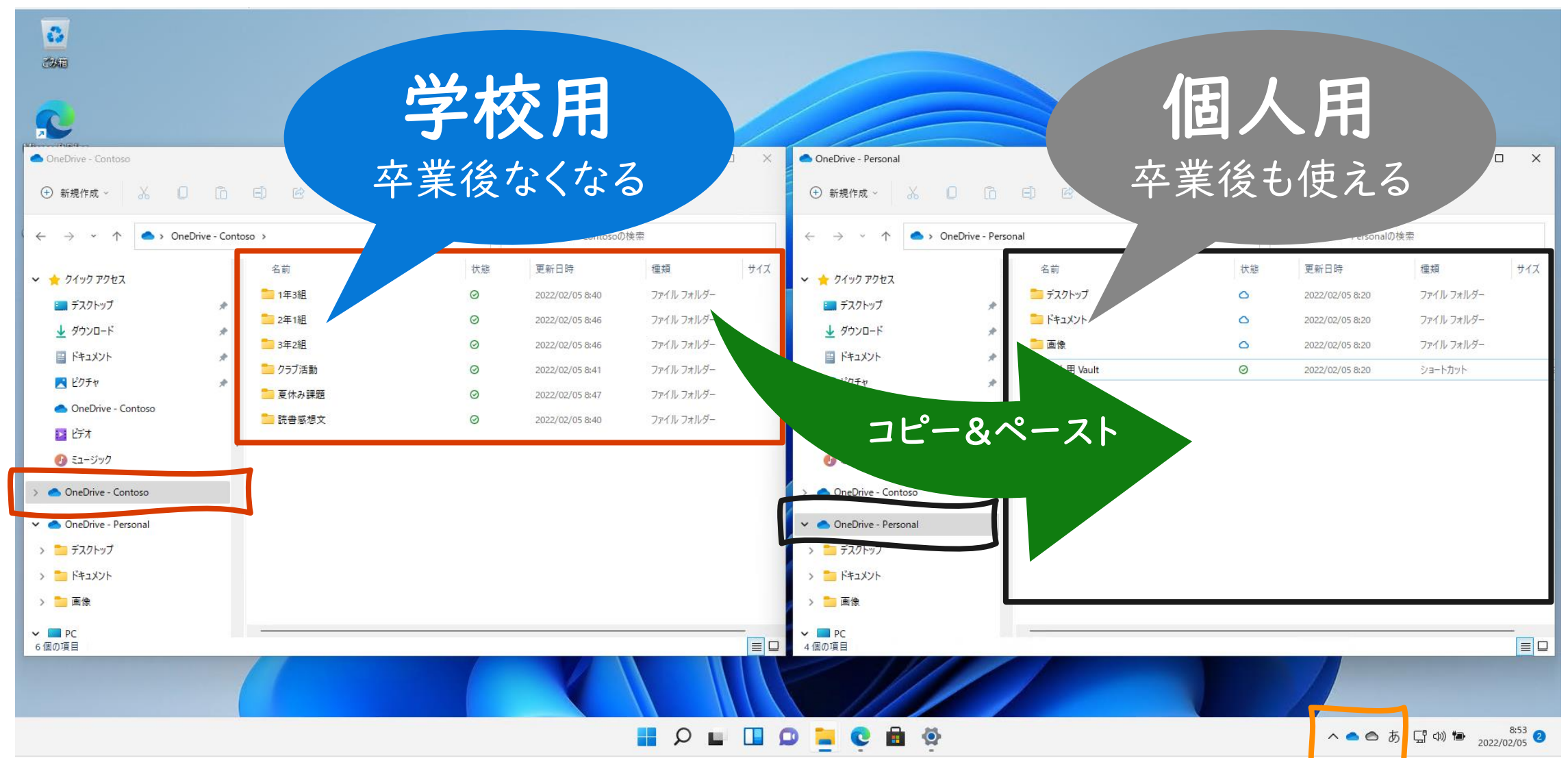

28

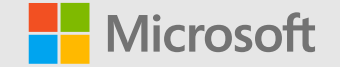

# 作成したアカウントの[OneDrive] にデータをコピーする ②ブラウザ版OneDrive

デスクトップのOneDriveアプリが使えない場合は、 ブラウザ版のOneDriveを利用することも可能です。

無料版のMicrosoft アカウントで利用できるOneDrive のストレージ容量は5GBです。

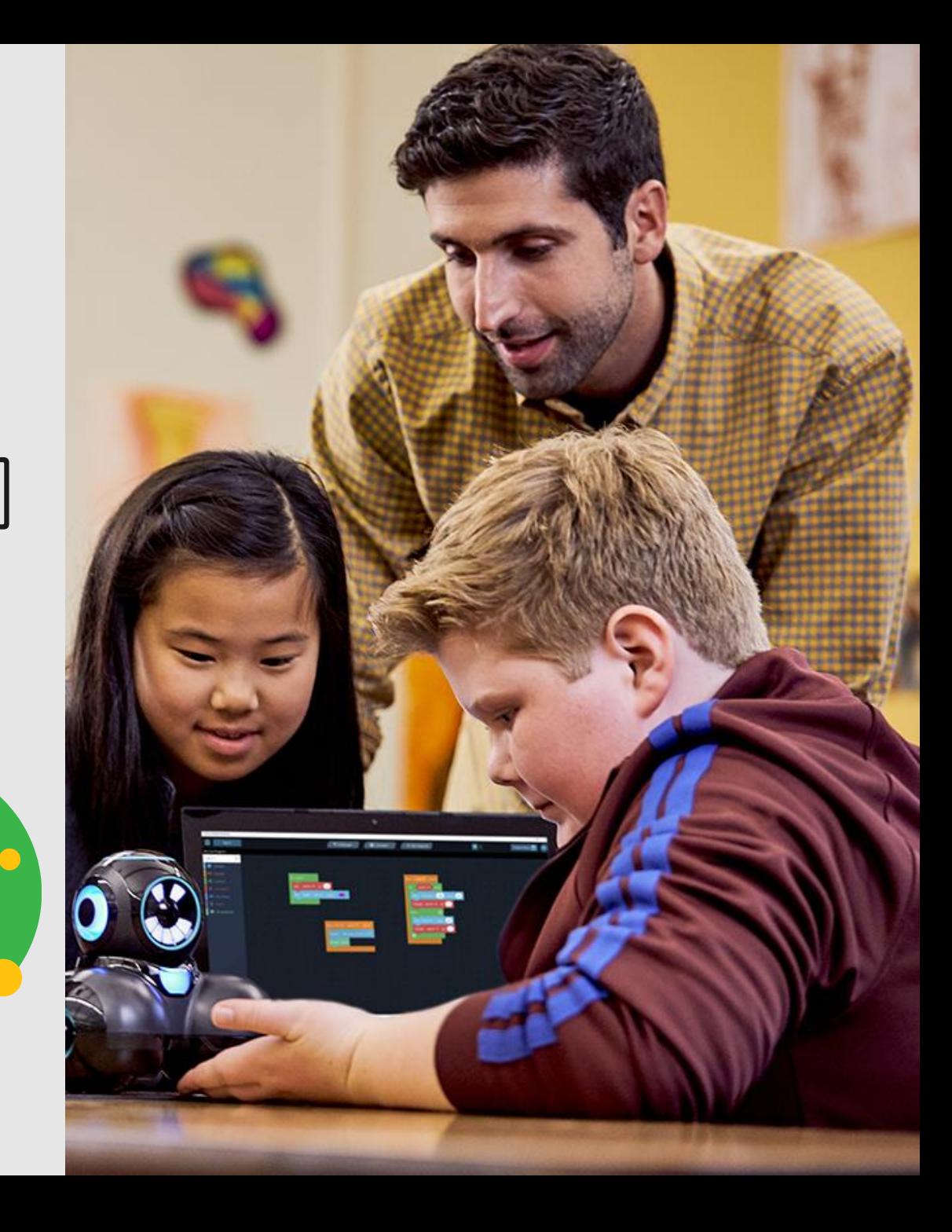

# 作成したアカウントでサインイン 1/4

作成したアカウントでサインインをします。

1. [Microsoft Office 365](https://www.office.com/)にアクセス、もしくはブラウザで [Office365]で検索を行い、[Office 365 login]にアクセ スします。

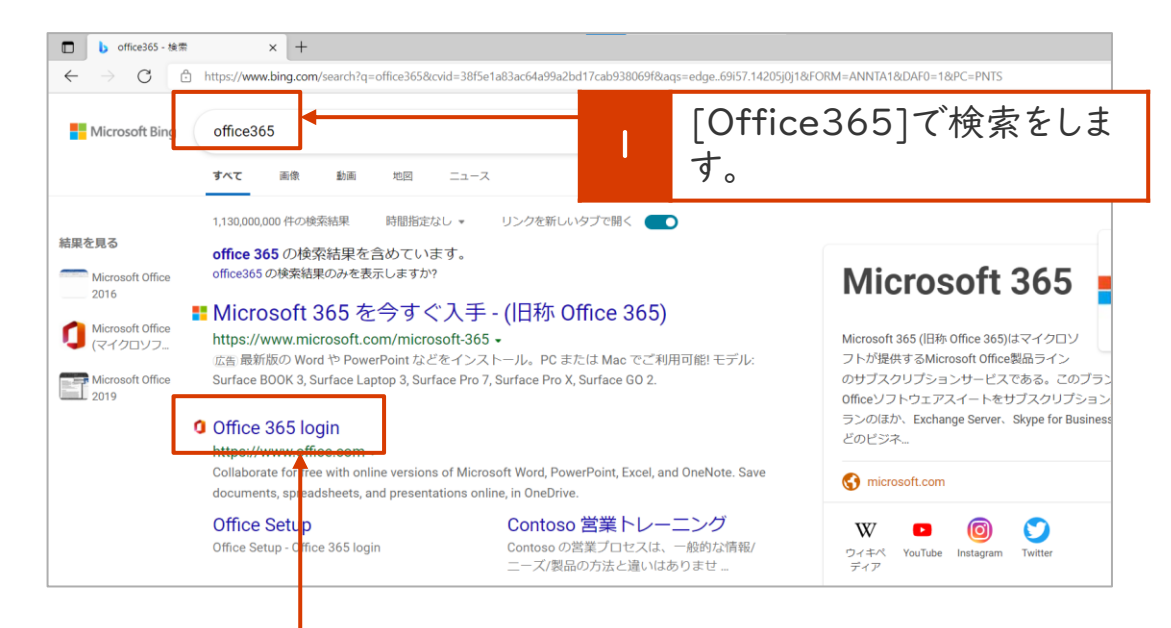

2

検索結果から[Office365 login]をクリックします。

#### 2. [Officeへようこそ]の画面が表示されたら、[サイン イン]をクリックします。

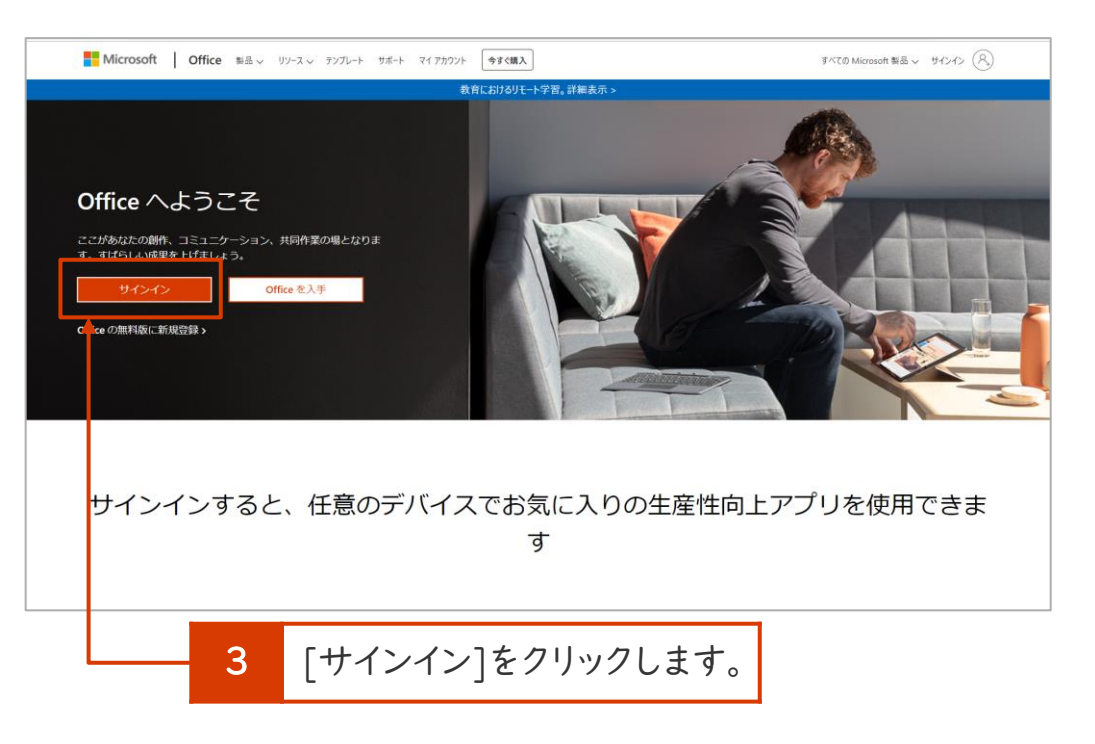

作成したアカウントでサインイン 2/4

3. P.15で作成した個人用のMicrosoft アカウントを入力し、 [次へ]をクリックします。

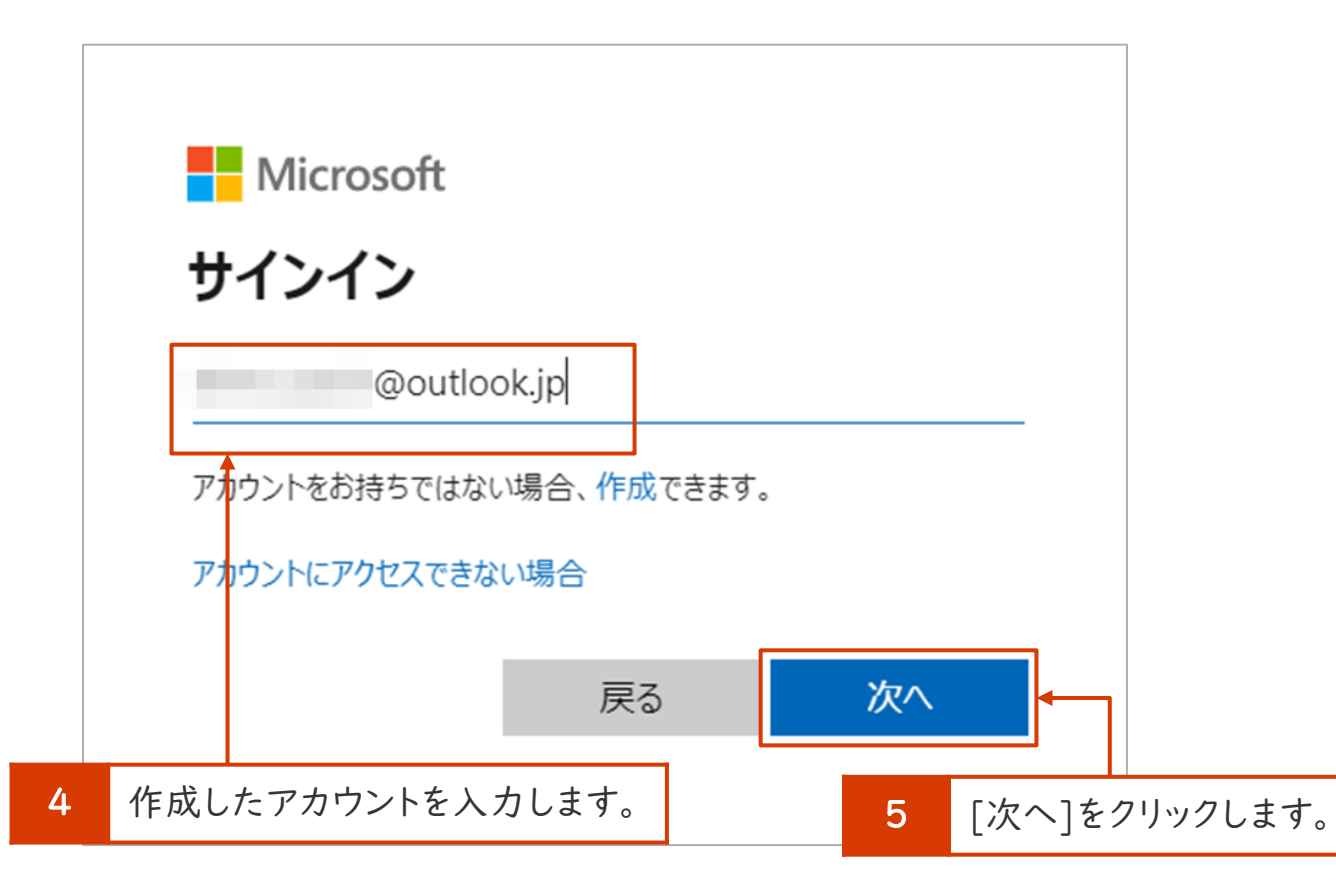

4. パスワードを入力し、[サインイン]をクリックします。

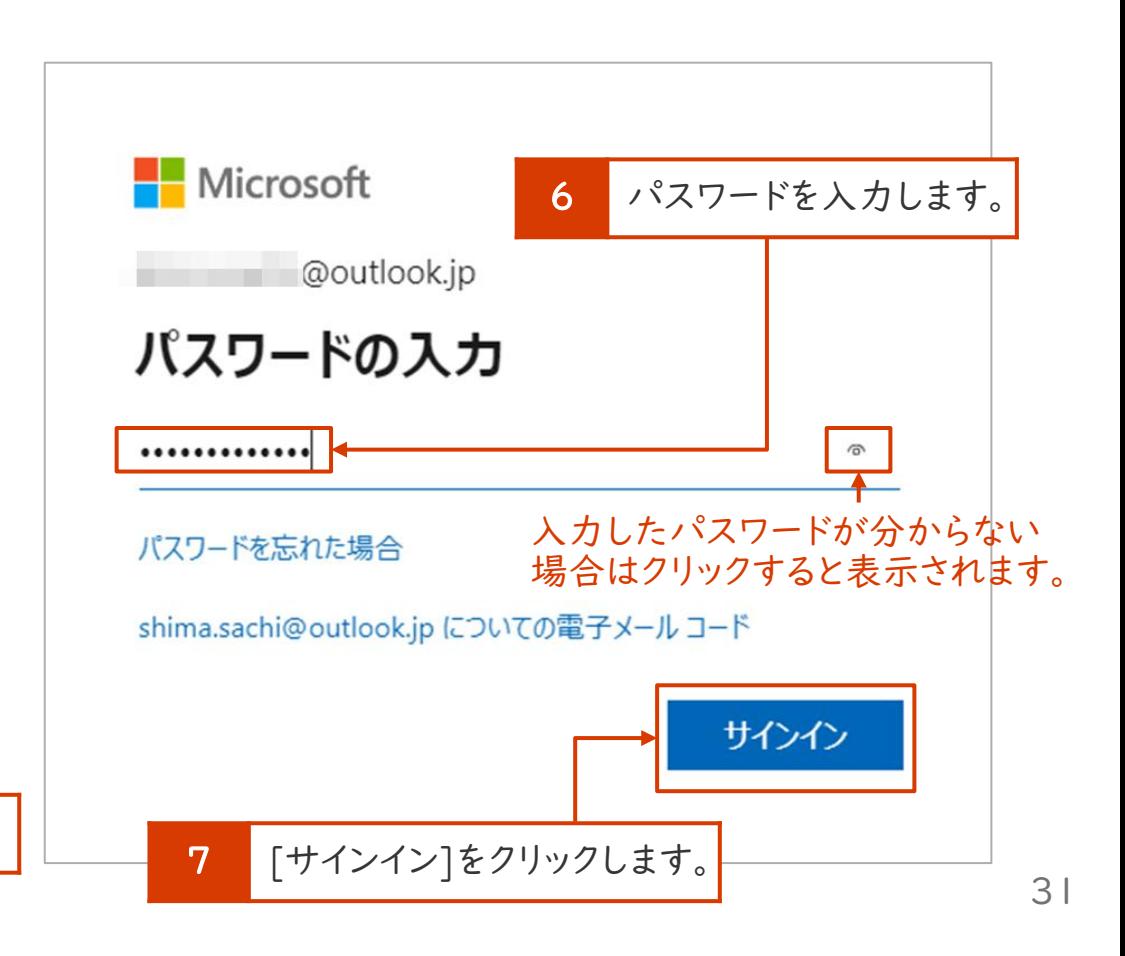

# 作成したアカウントでサインイン 3/4

5. 作成したアカウントで初めてサインインをすると、メッセージが 表示されます。メッセージを確認し、[進む]の矢印マークをク リックします(次の画面が表示されるまで、3回クリックします)。

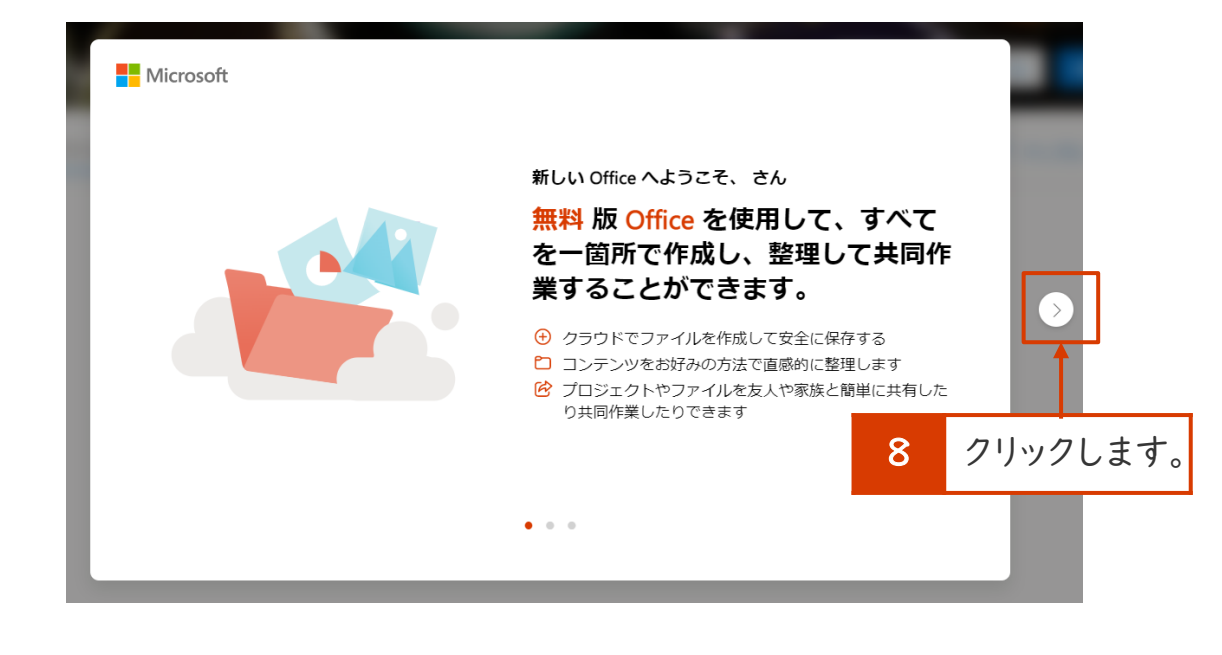

6. プレミアム版(有償)の紹介のメッセージが表示され ます。画面右上の[×]をクリックして、メッセージを閉じ ます。

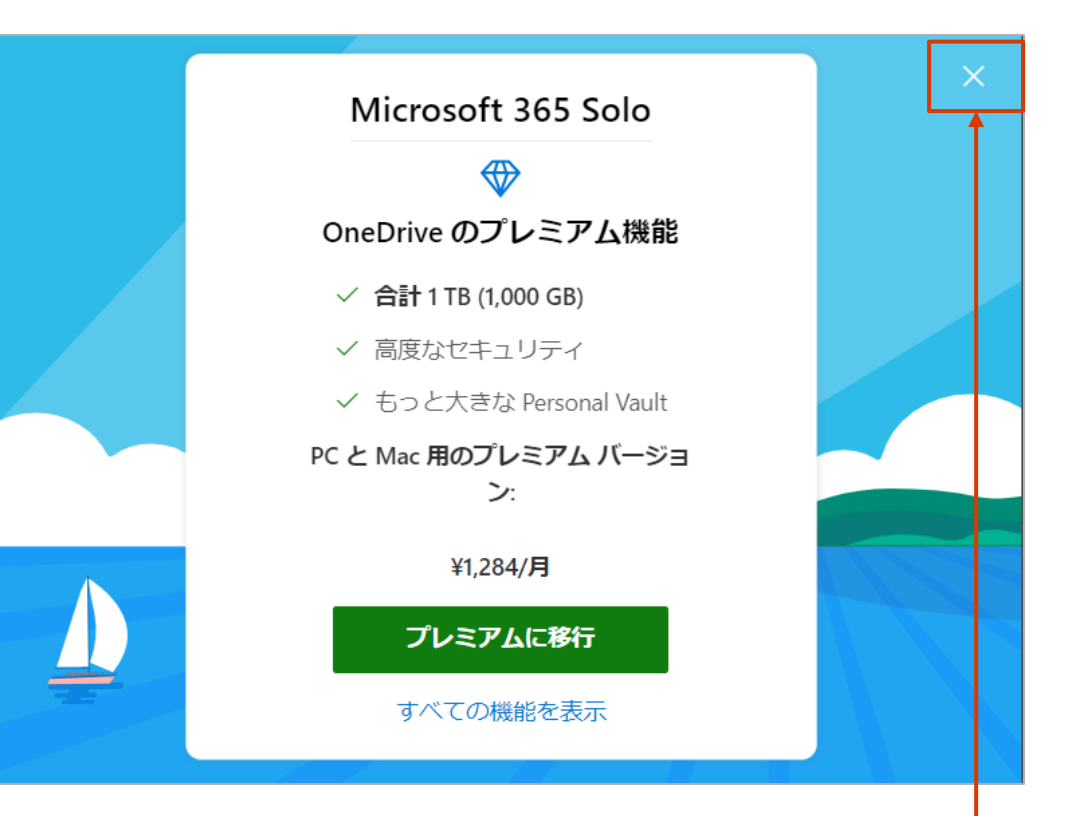

作成したアカウントでサインイン 4/4

#### 7. 下記画面が表示されたら、作成したアカウントでサインインが できたことが確認できました。

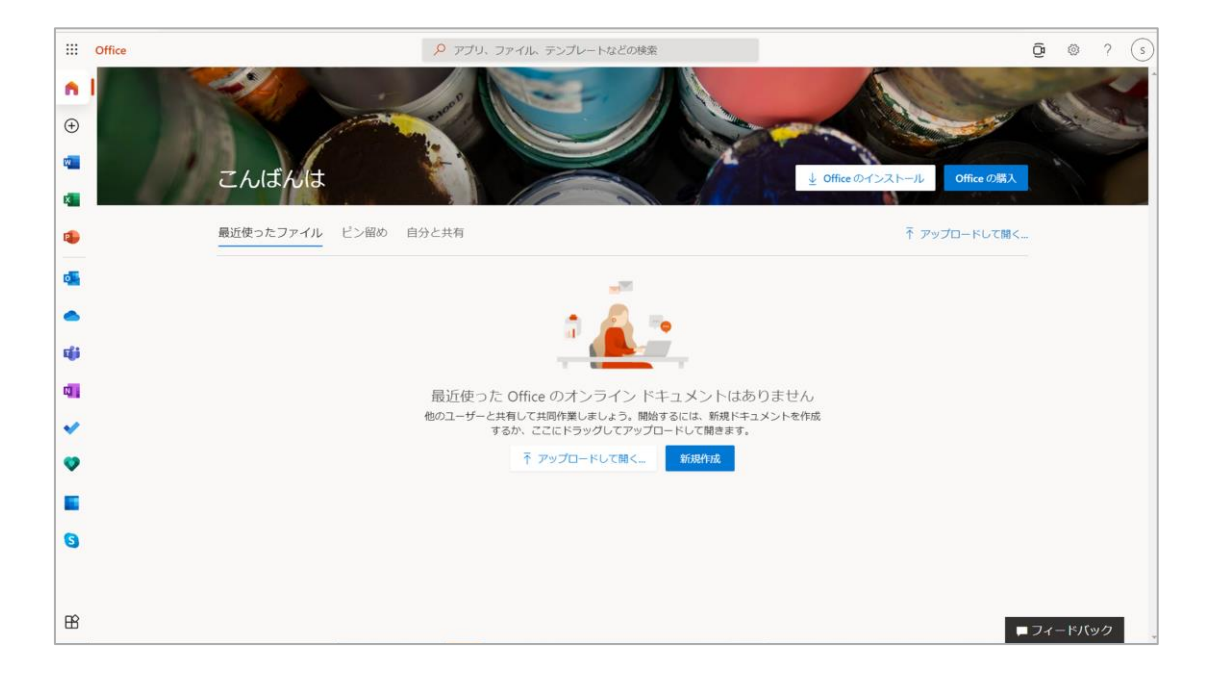

# 作成したアカウントの「OneDrive」にデータをコピーする 1/4

1. Office365のメニューから[OneDrive]をクリックします。

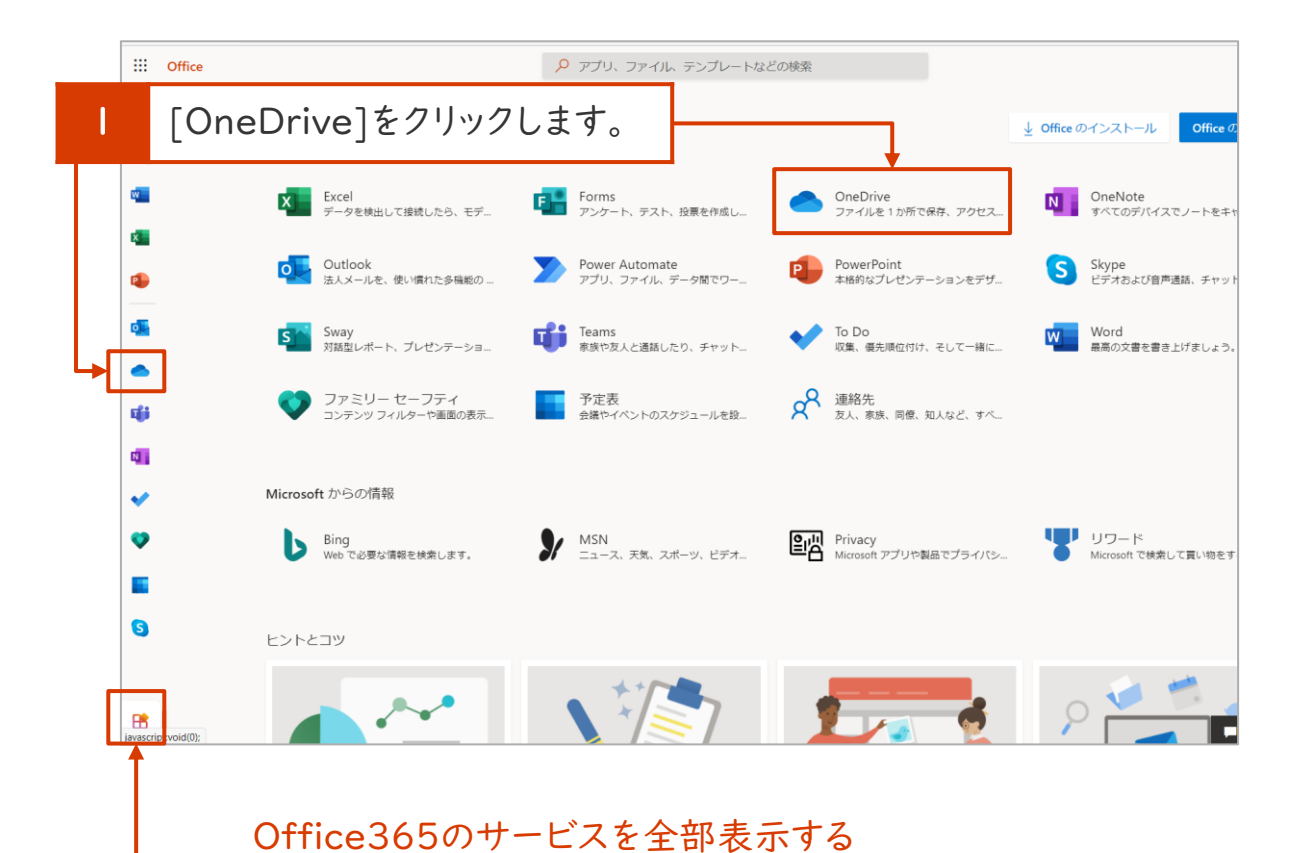

には、「日 ]をクリックします。

### 2. OneDriveが起動します。[自分のファイル]をクリックします。

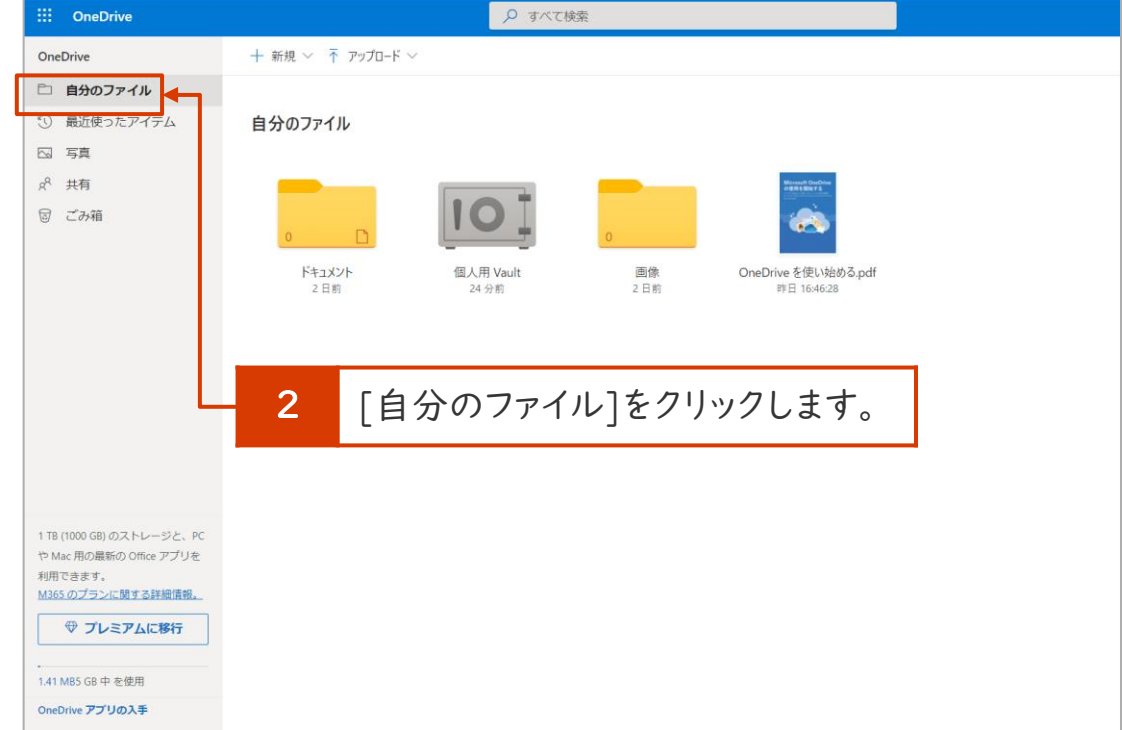

# 作成したアカウントの「OneDrive」にデータをコピーする 2/4

3. 整理しやすようにフォルダーを作成します。画面上部の[+新 規] > [フォルダー]をクリックします。

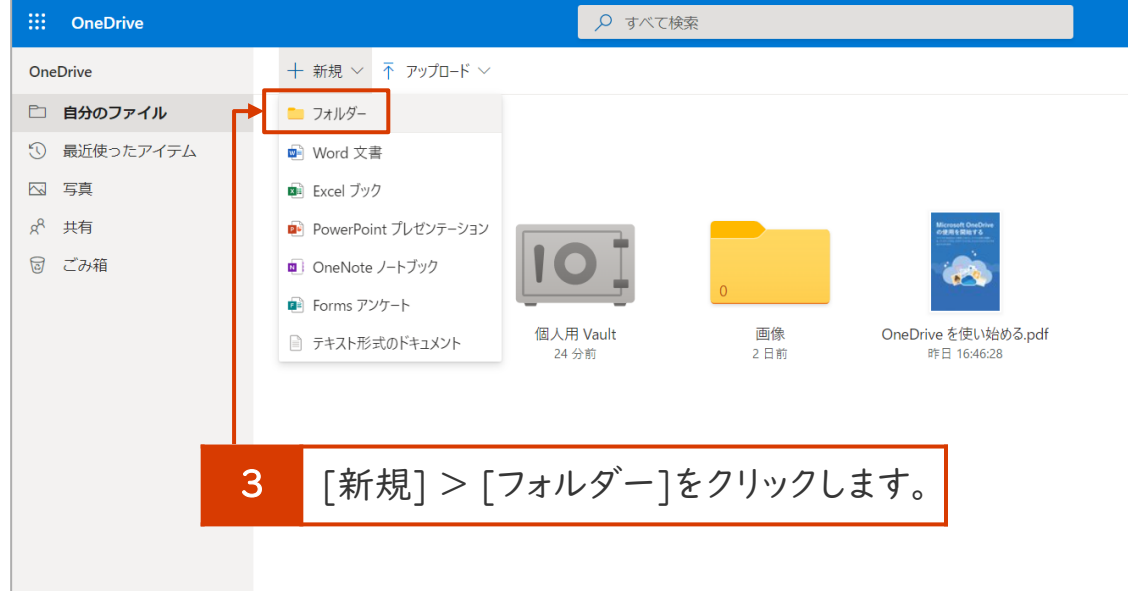

4. フォルダーに名前をつけます。自分で整理しやすい名 前を入力し、[作成]をクリックします。

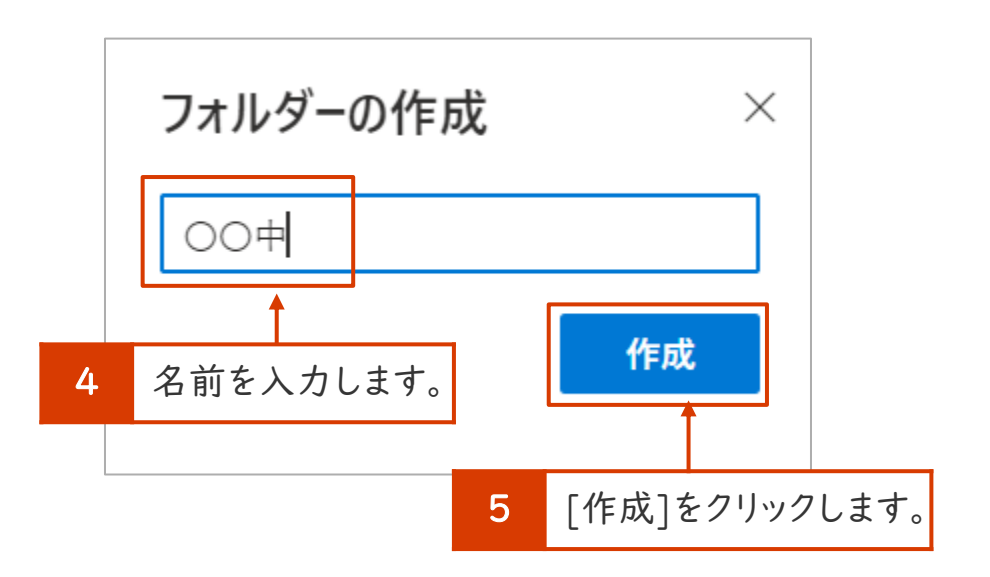

# 作成したアカウントの[OneDrive]にデータをコピーする 3/4

### 5. 作成したフォルダーをクリックし、開きます。

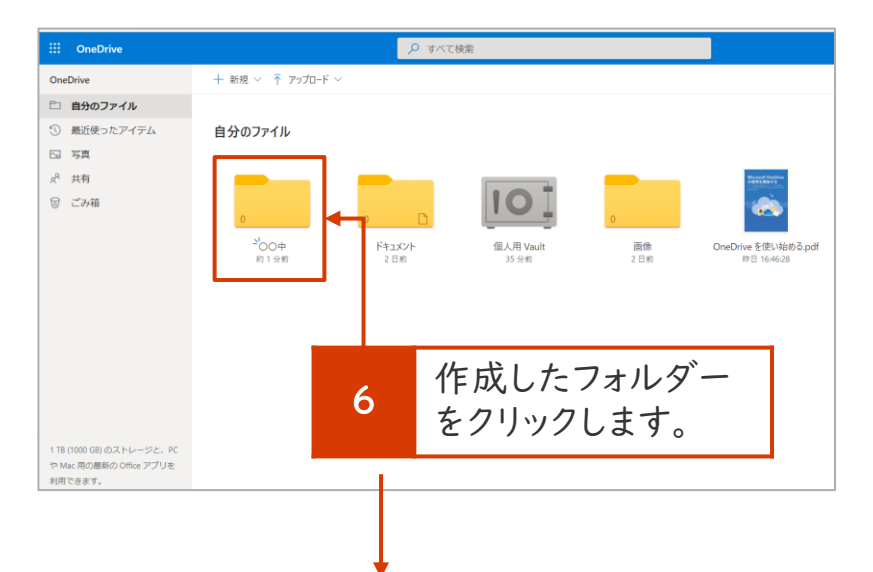

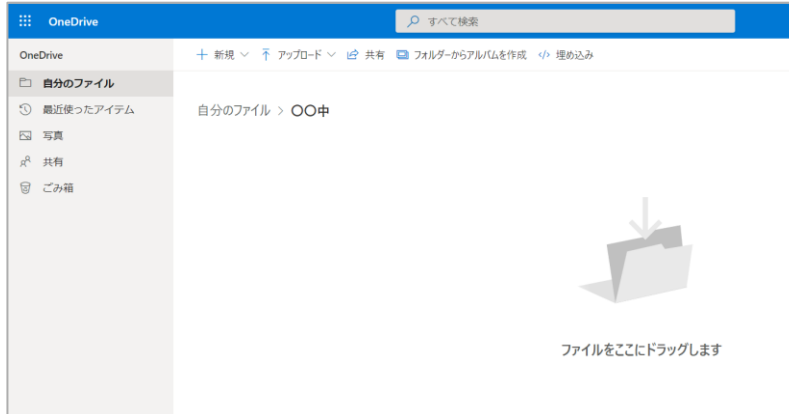

6. OneDriveのウィンドウと移したいデータを表示した[エクスプロー ラー]のウィンドウを同時に表示させます。[エクスプローラー]からコ ピーしたいファイルを選択し、ドラックしながら、OneDriveのウィンドウ にドロップします。

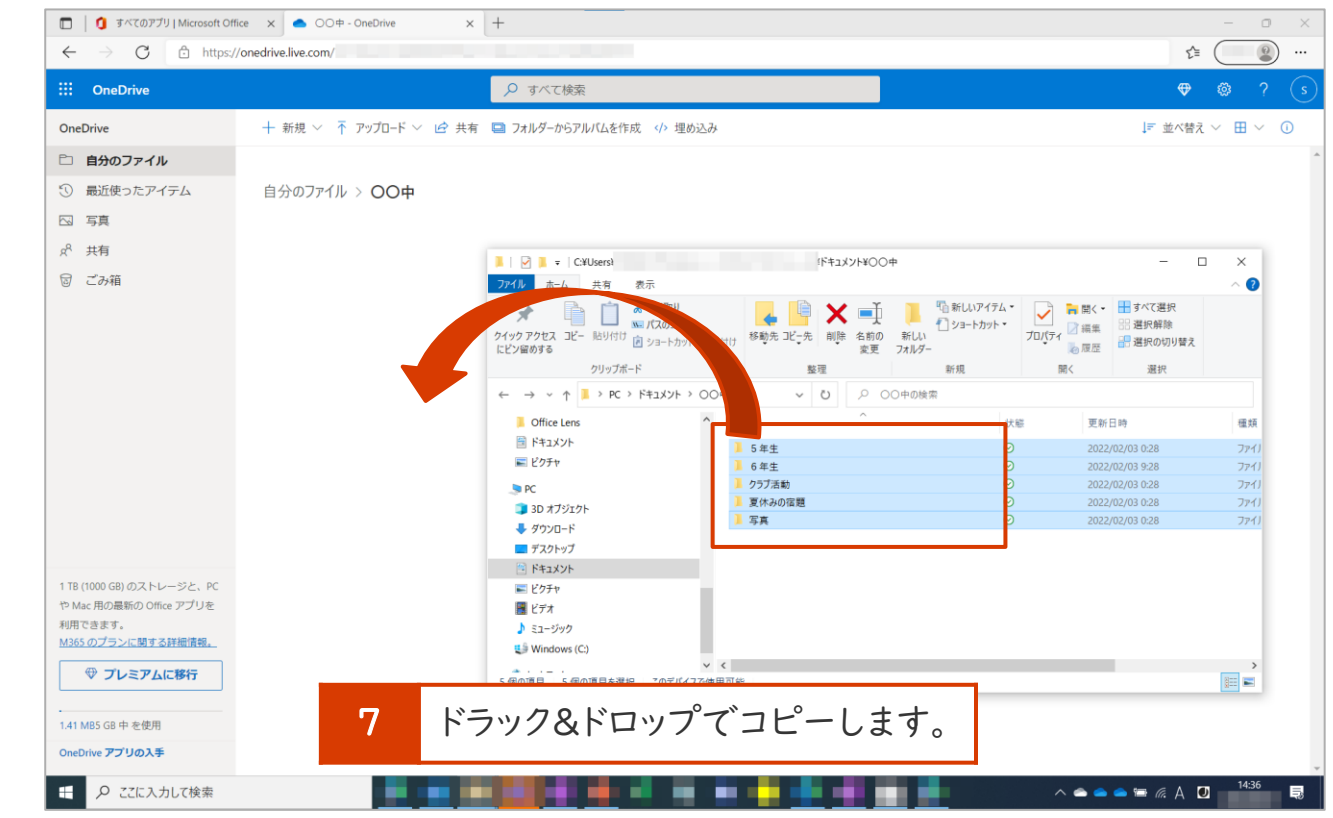

# 作成したアカウントの「OneDrive」にデータをコピーする 4/4

7. [OneDrive]上にデータが保存(コピー)できたことを確認し ます。

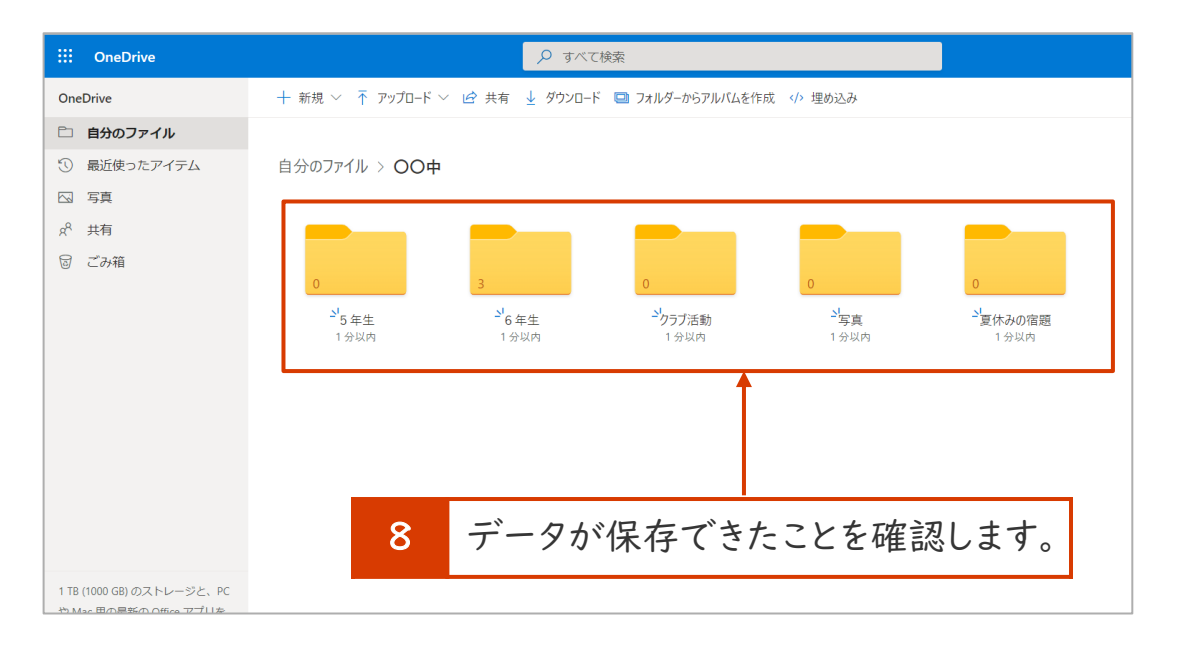

#### ファイルが保存できたことが確認できたら、作業は終了です。

#### 注意!

保存が終わったら古いファイルは削除してください([ごみ 箱]から削除するのも忘れないでください)。

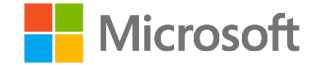

© Microsoft Corporation. All rights reserved.

本資料は情報提供のみを目的としており、本資料に記載されている情報は、本資料作成時点でのマイクロソフトの見解を示したものです。状況等の変化により内容は変更される場合があります。本資料に特別条件等が提示されている場合、かかる条件等は、貴社との有効な契約を通じて決定され ます。

それまでは、正式に確定するものではありません。従って、本資料の記載内容とは異なる場合があります。また、本資料に記載されている価格はいずれも、別段の表記がない限り、参考価格となります。貴社の最終的な購入価格は、貴社のリセラー様により決定されます。 マイクロソフトは、本資料の情報に対して明示的、黙示的または法的な、いかなる保証も行いません。